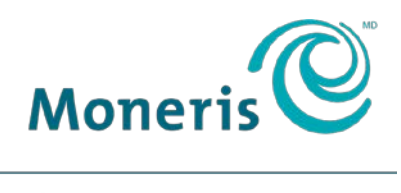

PRÊT POUR LES PAIEMENTS

# **Terminal iWL220 de MonerisMD** Guide de référence

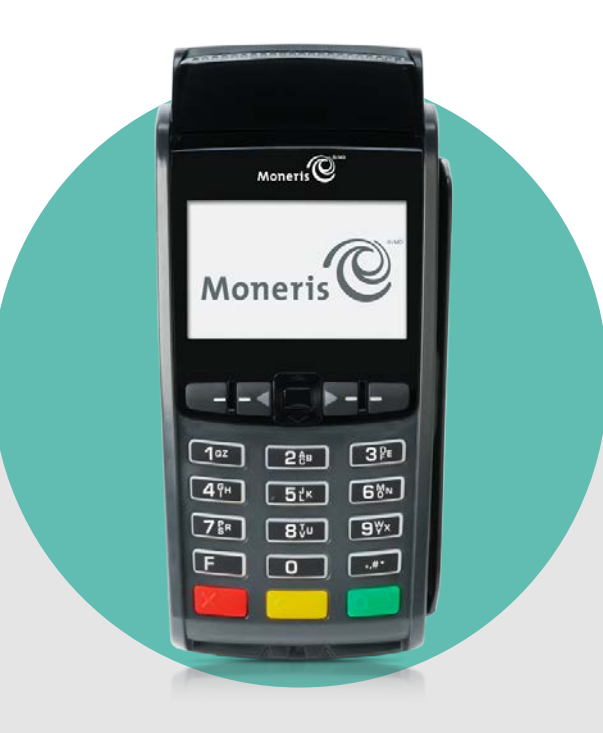

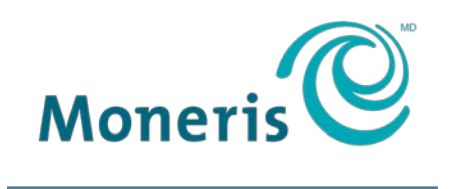

PRÊT POUR LES PAIEMENTS

# Besoin d'aide?

### **Site web :** [moneris.com/soutien-iWL220](https://www.moneris.com/fr-ca/soutien/guides-telechargeables/trousses-doutils-des-produits/iwl220-toolkit/)

**Sans frais :** 1 866 319-7450

Inscrivez votre ID de commerçant Moneris ici :

\_\_\_\_\_\_\_\_\_\_\_\_\_\_\_\_\_\_\_\_\_\_\_\_\_\_\_\_\_\_\_\_\_\_\_\_

# Table des matières

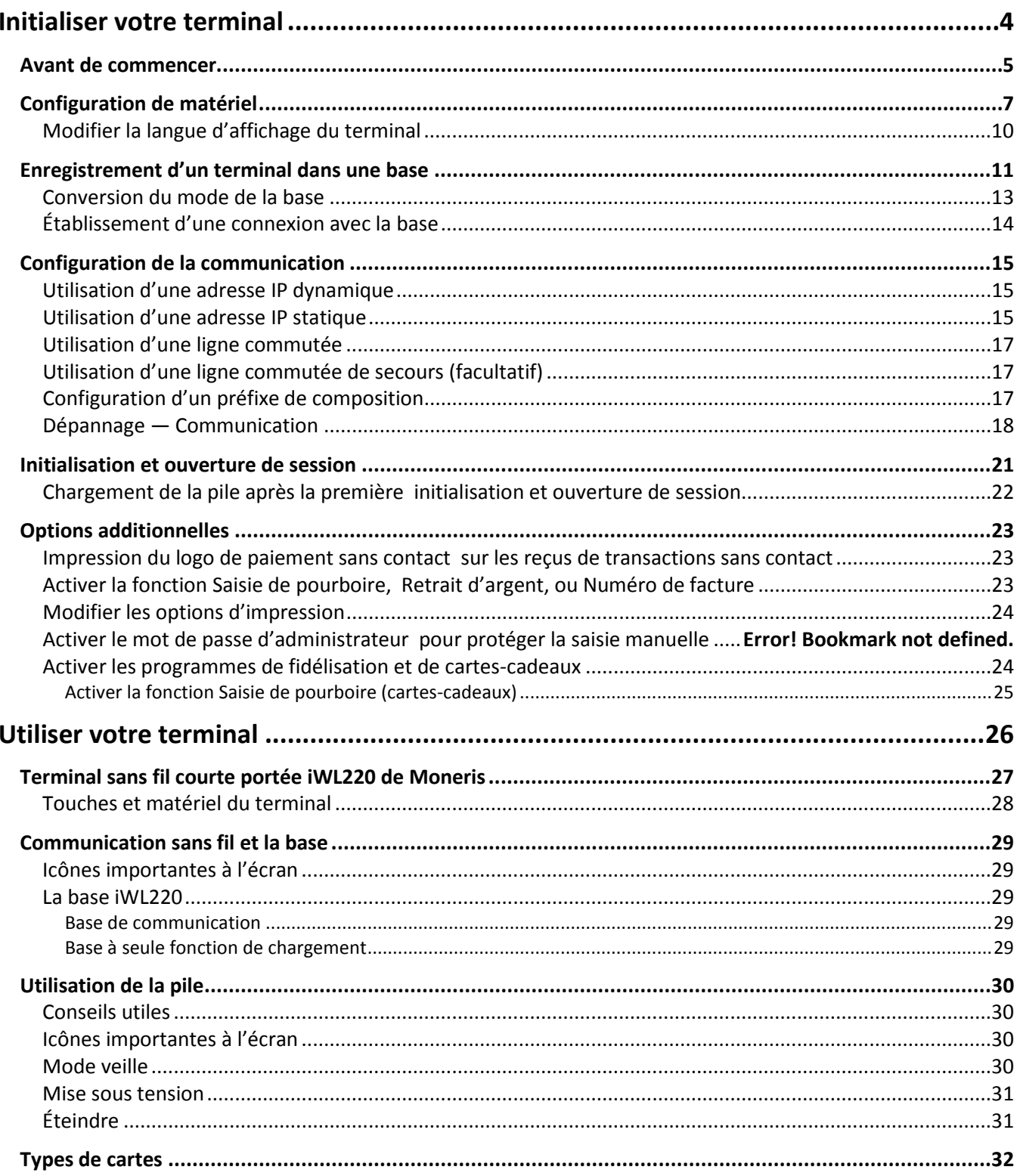

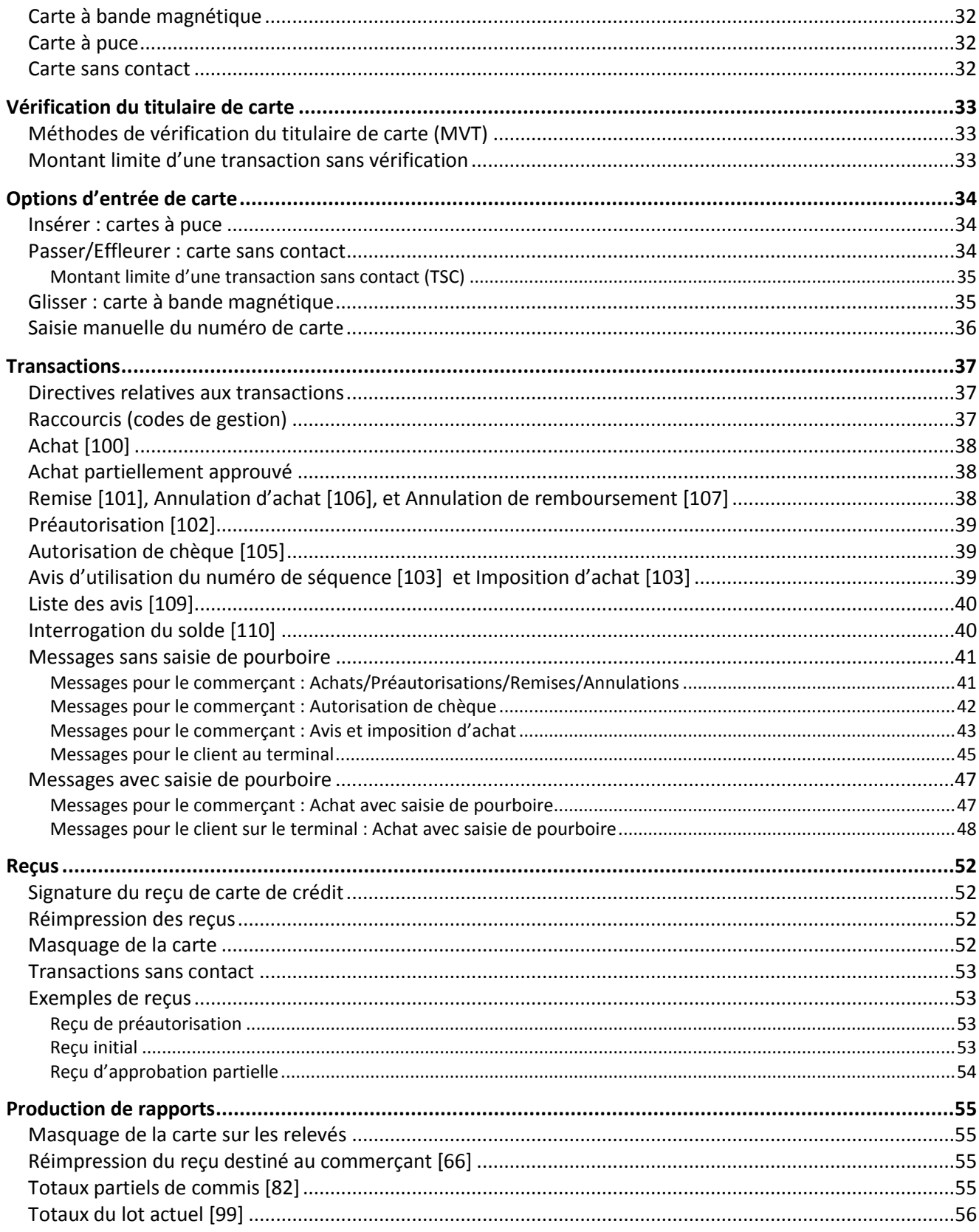

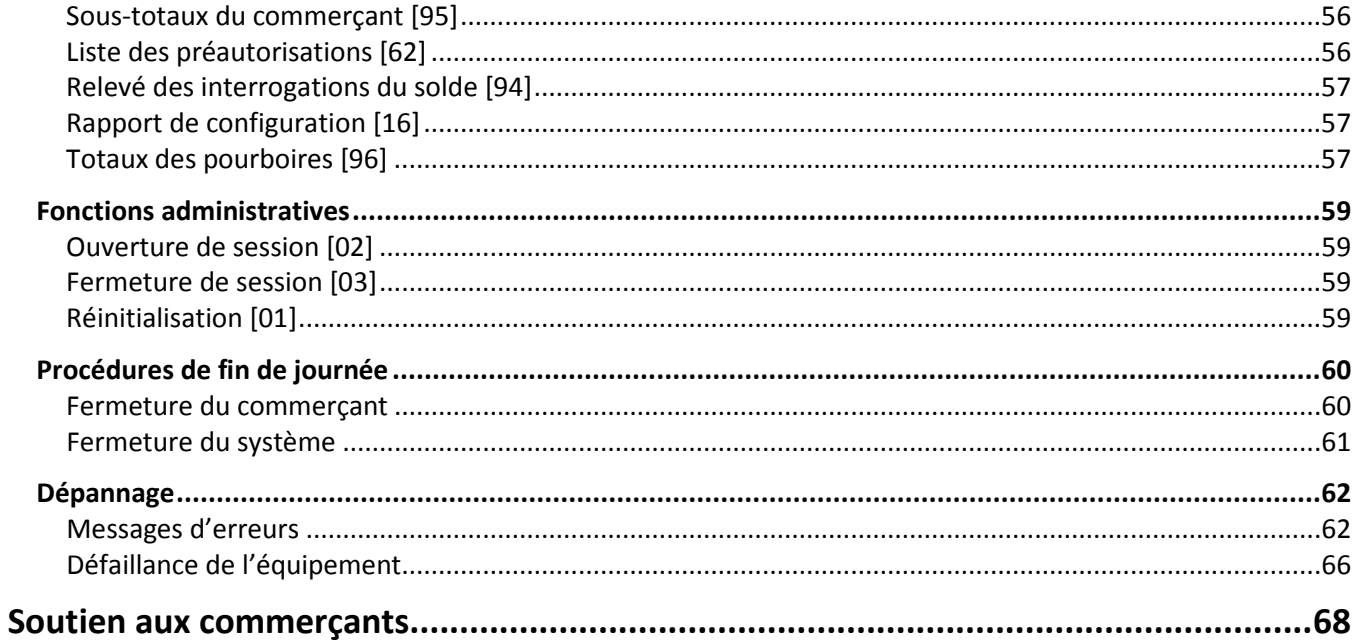

# <span id="page-5-0"></span>**Initialiser votre terminal**

Cette section explique tout ce que vous devez savoir pour initialiser votre terminal iWL220.

Vous pouvez aussi regarder nos vidéos d'initialisation à **[moneris.com/soutien-iWL220](https://www.moneris.com/fr-ca/soutien/guides-telechargeables/trousses-doutils-des-produits/iwl220-toolkit/)**.

## <span id="page-6-0"></span>**Avant de commencer**

1. Vérifiez que vous avez reçu tous les articles nécessaires dans votre trousse de bienvenue.

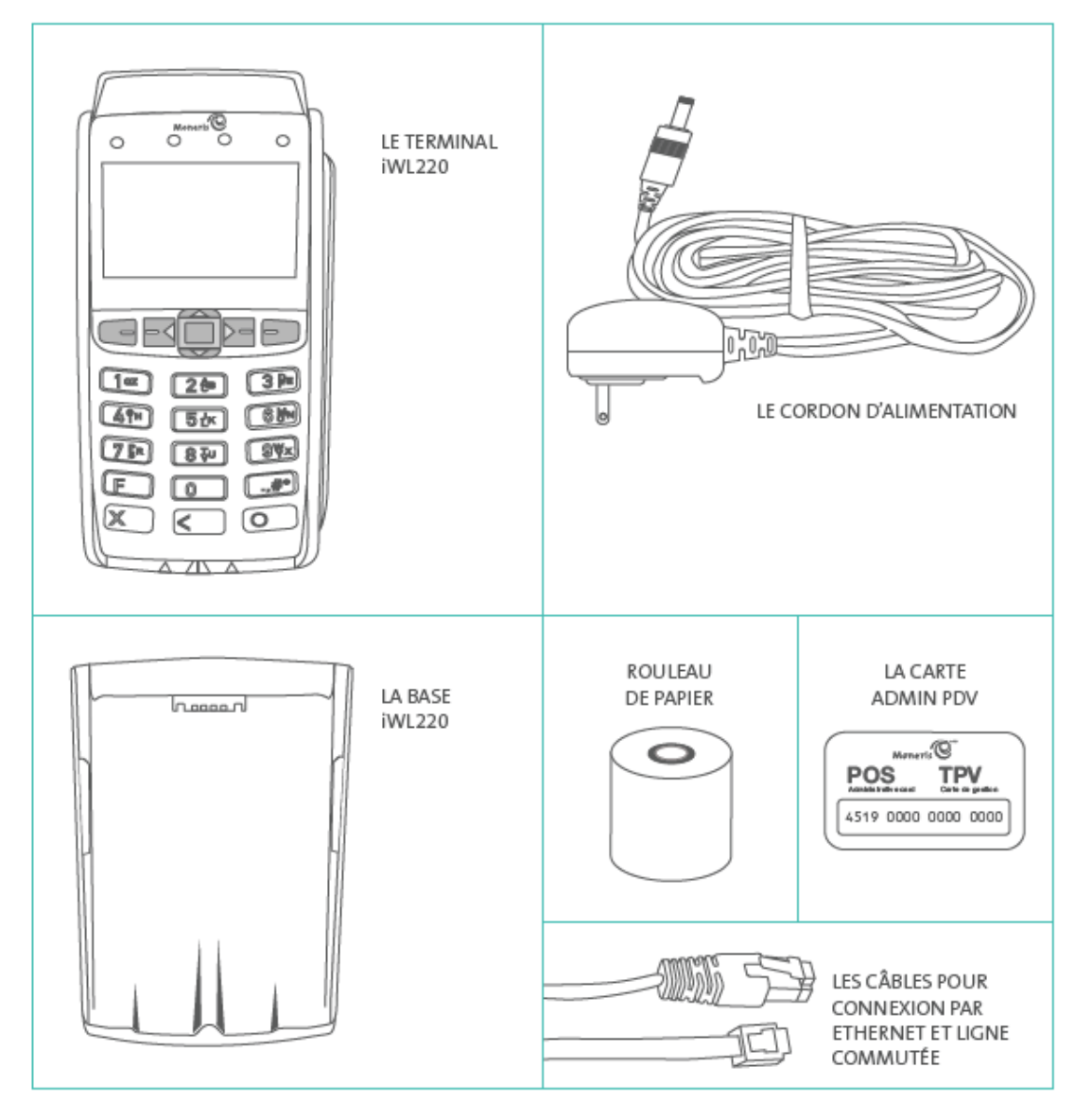

- 2. Veuillez consulter la *Liste de vérification pour l'installation : Base de communication sans fil de Moneris* (disponible à l'adresse **[moneris.com/installation](http://www.moneris.com/installation)**).
- 3. Si votre terminal communique avec le serveur de Moneris au moyen d'un service Ethernet à haute vitesse, veuillez consulter la *Liste de vérification pour terminaux PDV IP de Moneris* (disponible à **[moneris.com/listeverif](http://moneris.com/listeverif)**) et vous assurer que votre réseau Ethernet est prêt à prendre en charge votre terminal.
- 4. Assurez-vous d'avoir les renseignements suivants :
	- **Votre ID de commerçant** de 13 chiffres (que vous pouvez trouver dans votre courriel Renseignement importants).
	- Responsabilité relative au règlement (que vous pouvez trouver dans votre courriel Renseignement importants) : **Fermeture par le système** (Moneris ferme automatiquement votre lot à la fin de chaque journée) ou **Fermeture par le commerçant** (il vous incombe de fermer le lot à la fin de chaque journée).
	- Fonctions optionnelles p. ex. **cartes de fidélité, cartes-cadeaux, ID de terminal Ernex** (que vous pouvez trouver dans votre lettre d'accueil au programme de cartes-cadeaux et de fidélisation de Moneris).

S'il vous manque l'un des éléments obligatoires ci-dessus, veuillez appeler le service à la clientèle de Moneris sans frais au **1 866 319-7450**.

- 5. Vous avez deux options :
	- Si vous voulez vous servir de la base du terminal comme base de communication, commencez à l'étape 1 de la rubrique *[Configuration de](#page-8-0) matériel* (voir page [7\)](#page-8-0).
	- Si vous voulez vous servir de la base du terminal comme base de chargement seulement, commencez à l'étape 3 de la rubrique *[Configuration de](#page-8-0) matériel* (voir pag[e 7\)](#page-8-0).

# <span id="page-8-0"></span>**Configuration de matériel**

<span id="page-8-1"></span>Suivez les instructions ci-dessous pour installer le matériel du terminal. Si vous ne disposez pas d'un réseau Ethernet, allez à l'étape 2 pour configurer une liaison commutée.

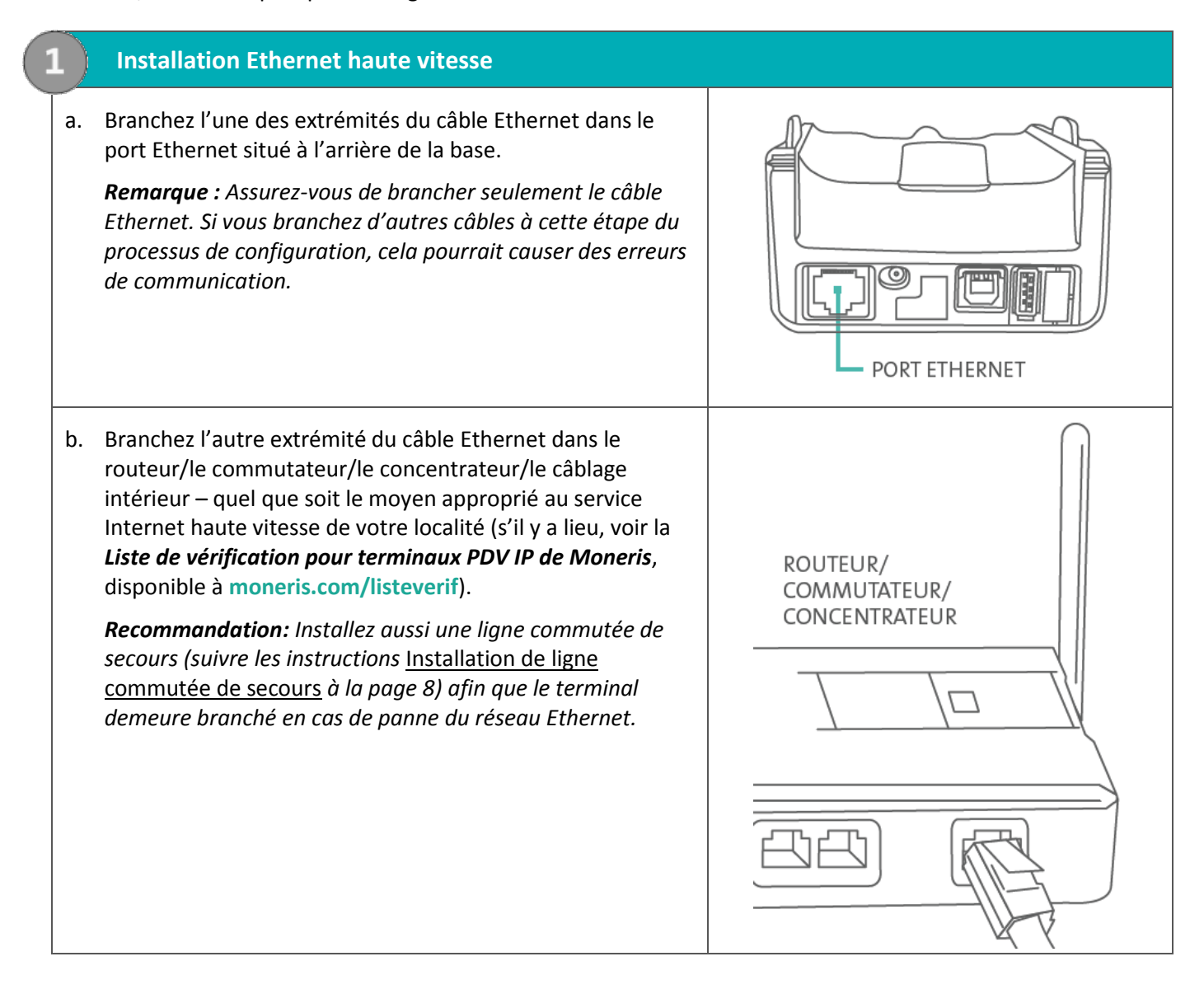

<span id="page-9-0"></span>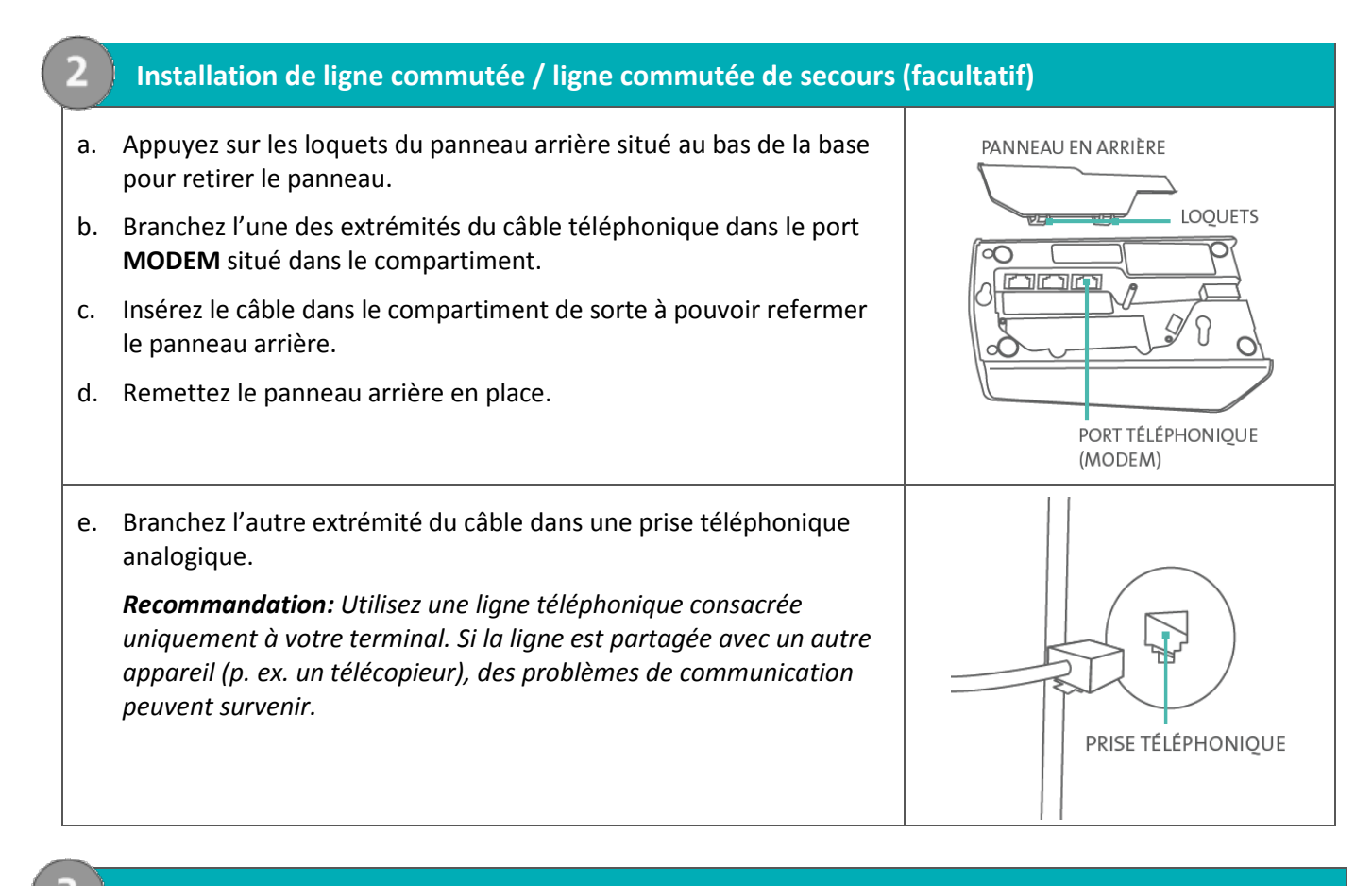

### **3. Branchement du cordon d'alimentation**

a. Repérez le cordon d'alimentation (qui peut se trouver dans une boîte blanche) et branchez cette extrémité du cordon d'alimentation dans le petit port circulaire situé à l'arrière de la base (voir l'image ci-contre).

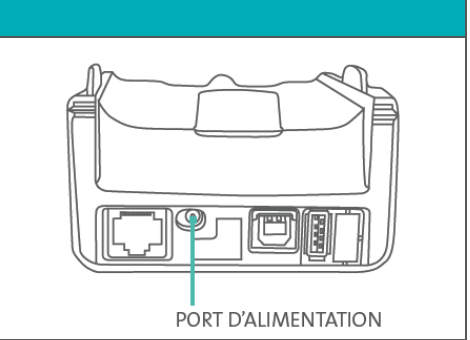

b. Branchez l'autre extrémité du cordon d'alimentation dans une source de courant.

*Recommandations: Toujours brancher le cordon d'alimentation dans la source de courant en dernier pour éviter les surtensions. Utilisez une barre d'alimentation équipée d'une protection anti-surtensions, si possible. Pour ne pas endommager votre nouveau terminal, n'utilisez pas le cordon d'alimentation de votre terminal existant.*

**IMPORTANT: Vous devez utiliser l'adaptateur et le cordon d'alimentation fournis par Moneris pour le terminal iWL220 de Moneris et sa base. Faute de quoi, le terminal pourrait mal fonctionner ou s'endommager.**

### **4. Retirer la pellicule protectrice (le cas échéant)**

a. Si une pellicule protectrice se trouve sur l'écran de votre terminal iWL220, décollez-la.

*Conseil : Décollez la pellicule à partir du coin supérieur droit jusqu'au coin inférieur gauche.* 

b. Rendez-vous à l'étape 5 « Installation du rouleau de papier » ci-dessous.

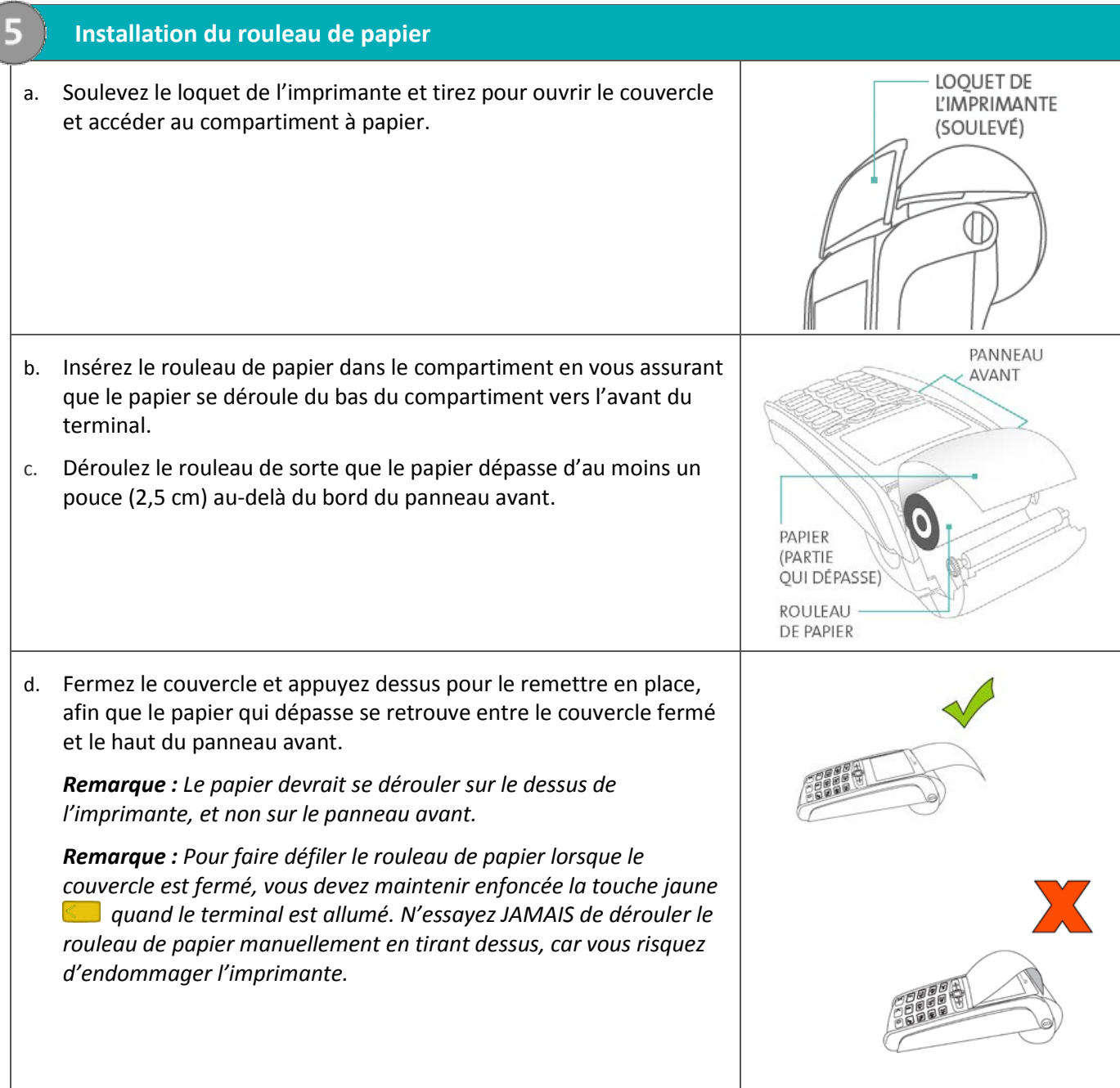

### **6. Chargement de la pile**

- a. Retirez l'emballage et la languette rouge (le cas échéant) situés sous le terminal pour exposer les quatre surfaces de contact dorées de la fente vide.
- b. Placez le terminal sur la base de manière à ce que les surfaces de **TERMINAL** contact au bas du terminal s'emboîtent dans les broches métalliques de la base. Le terminal se met sous tension. **BROCHES** MÉTALLIQUES c. Attendez de voir le message TERMINAL SETUP REQUIRED. (Le cycle ICÔNE DE CHARGEMENT DE LA PILE devrait prendre environ 60 secondes.) ICÔNE DU NIVEAU DE CHARGE d. Assurez-vous que l'icône de mise sous tension et l'icône de DE LA PILE chargement de la pile (mince barre clignotante) s'affichent dans le ICÔNE DE MISE SOUS TENSION coin supérieur gauche de l'écran. BLUETOOTH<br>12345678 e. Repérez l'icône du niveau de charge de la pile apparaissant dans le  $\mathbf{y}$ coin supérieur gauche de l'écran. Attendez que le niveau de charge **TERMINAL SETUP** de la pile atteigne 100 %. Lorsque la pile est entièrement chargée, l'icône est entièrement rempli tel qu'illustré ci-contre. (L'icône de REQUIRED chargement de la pile continuera de clignoter quel que soit le niveau de charge de la pile.) f. Passez à l'étape *[Enregistrement d'un terminal dans une base](#page-14-1)* (voir page [11\)](#page-12-0).

### <span id="page-11-0"></span>Modifier la langue d'affichage du terminal

Si l'écran s'affiche TERMINAL SETUP REQUIRED en anglais, changez la langue d'affichage du terminal au français.

1. À l'écran TERMINAL SETUP REQUIRED, appuyez sur la touche **de pour sélectionner l'option FRANCAIS**. La langue du terminal passera au français. Maintenant l'écran s'affiche CONFIG TERMINAL REQUISE.

# <span id="page-12-0"></span>**Configurer pour la première fois le mot de passe pour la protection des saisies manuelles**

Lorsqu'ils sont utilisés conjointement avec un mot de passe, les paramètres d'ENTRE MANUELLE protègent la saisie manuelle des renseignements de carte au moyen du clavier du terminal. Pour établir un mot de passe et activer la saisie manuelle de carte, suivez les étapes ci-dessous.

- 1. Choisissez votre mot de passe :
	- il doit être composé de 5 à 10 chiffres.
	- Vous ne pouvez pas utiliser de chiffres consécutifs, comme 12345 ou 98765, ou des chiffres répétitifs, comme 22233.
	- Vous aurez 60 secondes pour le saisir.
- 2. À l'écran CONFIG TERMINAL REQUISE, appuyez sur la touche verte  $\begin{array}{|c|c|} \hline \end{array}$ .

L'écran MDP ENTRE MAN s'affiche.

3. Lorsque l'invite ENTRER NOUV MDP ADMIN 5-10 CHIFF s'affiche, saisissez le mot de passe choisi à l'étape 1, puis appuyez sur la touche verte  $\begin{array}{|c|} \hline \end{array}$ .

*Remarque :Vous aurez 60 secondes pour saisir le mot de passe.*

L'invite RE-ENTRER NOUV. MDPs'affiche.

4. Saisissez de nouveau le mot de passe, puis appuyez sur la touche verte  $\begin{array}{|c|c|} \hline \end{array}$ .

Le message MOT DE PASSE CONFIGURE AVEC SUCCES s'affiche brièvement à l'écran du terminal, suivi de l'invite CONFIG TERMINAL REQUISE.

- 5. Décidez si votre entreprise acceptera ou non la saisie manuelle des données de la carte au moyen du clavier du terminal :
	- Pour permettre à votre personnel ainsi qu'à vos clients de saisir manuellement les données de carte sur le terminal, passez à l'étape 6.
	- Si vous ne voulez pas activer la fonction de saisie manuelle sur votre terminal, vous avez terminé ce processus de configuration.
- 6. Lorsque l'invite CONFIG TERMINAL REQUISE s'affiche, appuyez deux fois sur la touche Admin (1648), saisissez **08**, puis appuyez sur la touche verte **.**.

Le menu PARAMETRES GENERAUX s'affiche.

7. Faites défiler le menu jusqu'à l'option **ENTRE MANUELLE**, puis appuyez sur la touche verte

L'invite ENTRER MDP SAISIE MAN. s'affiche.

- 8. Saisissez le mot de passe créé aux étapes 3 et 4, puis appuyez sur la touche verte  $\circ$ .
- 9. À l'écran ENTREE CARTE MANUELLE, faites défiler les options jusqu'à ce que l'option **EN HAUT** soit en surbrillance, puis appuyez sur la touche verte  $\circ$ .

Le menu PARAMETRES GENERAUX s'affiche de nouveau.

10. Appuyez plusieurs fois sur la touche rouge **and afin de retourner à l'invite CONFIG TERMINAL REQUISE.** 

Vous devez suivre d'autres directives afin de configurer les transactions postales ou téléphoniques (avec carte absente). Pour ce faire, consultez le manuel *iWL220 Operating Manual* dans l'aide en ligne qui se trouve à la page **[moneris.com/soutien-iWL220](https://www.moneris.com/fr-ca/soutien/guides-telechargeables/trousses-doutils-des-produits/iwl220-toolkit/)** et cherchez le sujet intitulé « Enabling Mail Order/Telephone Order Entry ».

*Remarque : L'aide en ligne n'est disponible qu'en anglais.* 

# <span id="page-14-1"></span>**Enregistrement d'un terminal dans une base**

Vous pouvez enregistrer votre nouveau terminal sur la base de communication que vous avez reçue en même temps que le terminal ou sur une autre base iWL220 servant déjà de base de communication.

- 1. Prenez note de ce qui suit avant de commencer :
	- N'enregistrez pas le terminal sur plus d'une base à la fois.
	- Si vous utilisez la communication commutée par défaut, n'enregistrez qu'un seul terminal sur la base.
	- Si vous utilisez la communication Ethernet et/ou que vous prévoyez brancher le terminal au système PDV d'un restaurant, sachez que vous pouvez enregistrer un maximum de cinq (5) terminaux sur une (1) base.
	- Si vous prévoyez enregistrer plusieurs terminaux sur une même base, enregistrez-les un seul à la fois.
- 2. Prenez en note l'ID de la base de huit chiffres figurant sur l'étiquette située sous la base de communication sur laquelle vous prévoyez enregistrer le terminal.

*Remarque : L'ID de la base est un numéro de 8 chiffres présenté en format « ID: 12345678 ».*

- 3. Vous avez deux options :
	- Si vous enregistrez le terminal sur une nouvelle base de communication ou une base inutilisée (c.-à-d. qu'il n'y a actuellement aucun terminal enregistré sur cette base), rendez-vous à la section *[Conversion](#page-14-0)  [du mode de la base](#page-14-0)* à la page [13.](#page-14-0)
	- Si vous enregistrez le terminal à une base de communication à laquelle sont déjà branchés un ou plusieurs terminaux initialisés, rendez-vous à la section *[Établissement d'une connexion avec la base](#page-15-0)* à la page [14.](#page-15-0)

#### **Conseils pour naviguer dans les menus**

- Pour répondre « oui » à toutes les questions et pour faire défiler vers le bas, appuyez sur la touche
- Pour répondre « non » et pour faire défiler vers le haut, appuyez sur la touche  $\Box$ .
- Pour choisir une option de menu ou terminer la saisie de l'information et passer à l'étape suivante, appuyez sur la touche verte  $\overline{P}$ .

### <span id="page-14-0"></span>Conversion du mode de la base

- 1. Placez le terminal sur la base sur laquelle il a été enregistré.
- 2. Appuyez deux fois sur la touche Admin  $\mathbb{R}^n$ , entrez 17 et appuyez sur la touche verte  $\mathbb{R}^n$ .
	- Si le message GLISSR CARTE ADM s'affiche, glissez votre carte de gestion de PDV.
- 3. Appuyez sur la touche verte pour choisir **CONVERTI BASE**.
- 4. Appuyez sur la touche verte **pour choisir MODE CONTACTE**.
- 5. Lorsque l'écran affiche UN MOMENT S.V.P., attendez que la conversion soit terminée. *Remarque : Cela peut prendre plusieurs secondes. Ne retirez pas le terminal de la base.*
- 6. Lorsque l'écran affiche CONVERSION AVEC SUCCES APPUYER SUR OK, appuyez sur la touche verte **...**
- 7. Appuyez deux fois sur la touche rouge  $\mathbb{Z}$ .

8. Lorsque l'écran affiche CONFIG TERMINAL REQUISE, passez à l'étape *[Établissement d'une connexion avec la](#page-15-0)  [base](#page-15-0)* ci-dessous.

## <span id="page-15-0"></span>Établissement d'une connexion avec la base

- 1. Placez le terminal sur la base sur laquelle il a été enregistré. (Si vous avez converti la base en mode Contact (voir l'étape précédente), le terminal sera déjà placé sur sa base.)
- 2. Appuyez deux fois sur la touche Admin  $\left[\begin{matrix} 1 \\ 2 \end{matrix}\right]$ , entrez 17 et appuyez sur la touche verte  $\left[\begin{matrix} 0 \\ 2 \end{matrix}\right]$ .
	- Si le message GLISSR CARTE ADM s'affiche, glissez votre carte de gestion de PDV.
- 3. Faites défiler le menu vers le bas jusqu'à **INSCRIPT BASE** et appuyez sur la touche verte **.**
- 4. Faites défiler jusqu'à **SUP TOUTES BAS** et appuyez sur la touche verte **...**

Le message AUCUNE BASE CONNUE s'affiche pour un instant. Si l'invite SUPRIM TOUTES BASES s'affiche, appuyez sur la touche **pour choisir OUI**.

- 5. Lorsque le menu INSCRIPT BASE affiche encore, appuyez sur la touche verte **Pulle** pour choisir **MODE CONTACTE**.
- 6. Patientez pendant que le terminal tente d'établir une connexion avec la base. Le message JUMELAGE BLUETOOTH UN MOMENT SVP s'affiche.

Une fois que le jumelage Bluetooth réussi, le message JUMELAGE A BASE XXXXXXXX AVEC SUCCES APPUYER SUR OK s'affiche, où XXXXXXXX représente l'ID de huit chiffres de la base de communication.

- 7. Pour retourner au menu INSCRIPT BASE, appuyez sur la touche verte  $\begin{array}{|c|c|} \hline \end{array}$ .
	- Si le message BASE NON TROUVEE s'affiche, consultez la rubrique *Dépannage - [Communication](#page-19-0)* à la page [18.](#page-19-0)
- 8. Appuyez trois fois sur la touche rouge **Man** pour afficher l'écran CONFIG TERMINAL REQUISE.
- 9. Assurez-vous que le terminal affiche l'écran suivant :

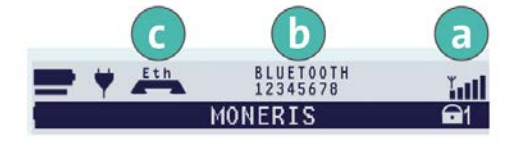

- a. Icône de la puissance du signal sans fil (devrait afficher 3 à 5 bars)
- b. ID de la base (p. ex., « 12345678 »)
- c. L'indicateur Ethernet (« Eth ») ne s'affiche que si le terminal est branché à un réseau Ethernet fonctionnel.
- 10. Passez à la rubrique *[Configuration de la communication](#page-16-0)* à la pag[e 15.](#page-16-0)

# <span id="page-16-0"></span>**Configuration de la communication**

Votre terminal doit être configuré de façon à communiquer avec le serveur de Moneris.

Selon les paramètres de votre terminal, trois options s'offrent à vous :

- Si vous utilisez une adresse IP dynamique par défaut, consultez la rubrique *[Utilisation d'une adresse IP](#page-16-1)  [dynamique](#page-16-1)* ci-dessous.
- Si vous utilisez une adresse IP statique par défaut, consultez la rubrique *[Utilisation d'une adresse IP](#page-16-2)  [statique](#page-16-2)* à la page [15.](#page-16-2)
- Si vous utilisez une ligne commutée par défaut, consultez la rubriqué *[Utilisation d'une ligne commutée](#page-18-0)* à la page [17.](#page-18-0)
- Si vous utilisez une ligne commutée de secours, consultez la rubrique *[Utilisation d'une ligne commute de](#page-18-1)  [secours](#page-18-1)* à la page [17.](#page-18-1)

## <span id="page-16-1"></span>Utilisation d'une adresse IP dynamique

Le terminal est déjà configuré pour les communications par IP dynamique.

- 1. Vous avez deux options :
	- Si vous utilisez une ligne commutée de secours et que vous devez composer un préfixe (p. ex., le 9) pour faire un appel externe, consultez la rubrique *[Configuration d'un préfixe](#page-18-2) de composition* à la page [17.](#page-18-2)
	- Si vous n'avez pas de ligne commutée de secours ou que vous en avez une, mais que vous n'avez pas besoin de composer un préfixe, rendez-vous à la rubrique *[Initialisation et ouverture de session](#page-22-0)* à la page [21.](#page-22-0)

## <span id="page-16-2"></span>Utilisation d'une adresse IP statique

Communiquez avec votre fournisseur de service Internet (FSI) pour déterminer l'adresse IP de votre terminal, le code de masque, l'adresse IP de la passerelle et les adresses DNS.

- 1. Appuyez deux fois sur la touche Admin  $\left[\cdot\right]$ , entrez 17, et appuyez sur la touche verte  $\left[\begin{array}{cc} 0 \end{array}\right]$ .
- 2. Faites défiler vers le bas jusqu'à **CONFIG BASE IP**, et appuyez sur la touche verte **.**

Le menu CONFIG BASE IP s'affiche.

- 3. Vous avez deux choix :
	- Si vous avez enregistré le terminal sur la base de communication qui vous a été envoyée avec le terminal et qu'aucun autre terminal n'est enregistré sur la base, rendez-vous à l'étape 4.
	- Si vous avez enregistré le terminal sur une base à adresse IP statique à laquelle sont déjà branchés un ou plusieurs terminaux initialisés:
		- a. Appuyez sur la touche rouge  $\mathbb{K}$  une fois pour revenir à l'écran CONFIG TERMINAL REQUISE.
		- b. Passez à la rubrique *[Initialisation et ouverture de session](#page-22-0)* à la page [21.](#page-22-0)
- 4. Appuyez sur la touche verte **pour choisir CONFIG ETHER.**
- 5. Appuyez sur la touche verte pour choisir **TYPE ETHERNET**.
- 6. Faites défiler vers le haut jusqu'à **STATIQUE**, et appuyez sur la touche verte **.**

7. Configurez les paramètres IP de la façon suivante:

*Remarque: Pour entrer une valeur décimale, appuyez sur la touche 0 (zéro) et appuyez sur la touche Admin*  $\left[\cdot, \#^{\times}\right]$ 

- a. Faites défiler le menu vers le bas jusqu'à **ADRES BASE IP** et appuyez sur la touche verte **Du**. Entrez l'adresse IP de la base et appuyez sur la touche verte  $\bullet$ .
- b. Faites défiler le menu vers le bas jusqu'à **ID MASQUE BASE** et appuyez sur la touche verte **.** Entrez le code de masque de la base et appuyez sur la touche verte  $\circ$ .
- c. Faites défiler le menu vers le bas jusqu'à PASSERELLE BAS et appuyez sur la touche verte **Du**. Entrez l'adresse de passerelle de la base et appuyez sur la touche verte
- d. Vous avez deux options:
	- Si vous configurez le terminal de sorte qu'il fonctionne de façon autonome : Sautez cette étape et rendez-vous directement à l'étape 8.
	- Si vous configurez le terminal de sorte qu'il soit semi-intégré à votre CEE : Faites défiler vers le bas jusqu'à **NUMERO DE PORT**, et appuyez sur la touche verte **.** Ensuite, entrez **le numéro de port** associé qu'utilise la CEE pour communiquer avec le terminal et appuyez sur la touche verte  $\Box$ .
- 8. Appuyez sur la touche rouge  $\mathbb{K}$  une seule fois pour revenir au menu CONFIG BASE IP.
- 9. Entrez les adresses DNS du terminal :

*Remarque: Pour entrer une valeur décimale, appuyez sur la touche 0 (zéro) et appuyez sur la touche Admin .*

- a. Faites défiler vers le bas jusqu'à **CONFIG DNS**, et appuyez sur la touche verte **...**
- b. Faites défiler vers le bas jusqu'à **ADRESSE PRINC** et appuyez sur la touche verte , puis entrez l'adresse DNS primaire et appuyez sur la touche verte **...**
- c. Faites défiler vers le bas jusqu'à **ADRESSE SECOND** et appuyez sur la touche verte , puis entrez l'adresse DNS secondaire et appuyez sur la touche verte ...
- 10. Appuyez deux fois sur la touche rouge  $\mathbb{X}$ .

Le message REDEMARRER TERM s'affiche à l'écran et le terminal se réinitialise. Le message PATIENTEZ SVP POUR CONNEXION DE BASE s'affiche.

- 11. Lorsque l'invite CONFIG TERMINAL REQUISE ou REINITIALISATION REQUISE s'affiche à l'écran, passez à l'étape suivante.
- 12. Appuyez deux fois sur la touche Admin  $\left[\cdot\right]$ , entrez 17 et appuyez sur la touche verte  $\left[\begin{matrix}0\end{matrix}\right]$ .
- 13. Faites défiler le menu vers le bas jusqu'à **CONFIG BASE IP** et appuyez sur la touche verte **Dura**.
- 14. Appuyez une fois sur la touche rouge  $\mathbb{X}$ .
- 15. Lorsque le message CONNEXION TCP AVEC HÔTE : OK APPUYER SUR OK s'affiche à l'écran du terminal, appuyez sur la touche verte  $\overline{1}$ .
	- Si le message ECHEC DE CONNEXION TCP ou le message CONNEXION AVEC L'HOTE ECHEC s'affiche à l'écran, reportez-vous à la rubrique *Dépannage - [Communication](#page-19-0)* à la page [18.](#page-19-0)
- 16. Attendez que le message CONFIG TERMINAL REQUISE ou le message REINITIALISATION REQUISE s'affiche, puis deux options s'offrent à vous:
	- Si vous utilisez une ligne commutée de secours et que vous devez composer un préfixe (p. ex., le 9) pour faire un appel externe, consultez la rubrique *[Configuration d'un préfixe de composition](#page-18-2)* à la page [17.](#page-18-2)
	- Si vous n'avez pas de ligne commutée de secours ou que vous en avez une, mais que vous n'avez pas besoin de composer un préfixe, rendez-vous à la rubrique *[Initialisation et ouverture de session](#page-22-0)* à la page [21.](#page-22-0)

## <span id="page-18-0"></span>Utilisation d'une ligne commutée

Si vous utilisez **par défaut** une ligne commutée pour communiquer avec le serveur de Moneris :

- 1. Appuyez deux fois sur la touche Admin  $\left[\cdot\right]$ , entrez **08**, et appuyez sur la touche verte  $\left[\cdot\right]$ .
- 2. Appuyez sur la touche verte **pour choisir TYPE COMMUNIC**.
- 3. Faites défiler vers le haut jusqu'à LIGNE COMP, et appuyez sur la touche verte **Dug**
- 4. Lorsque le menu **PARAMETRES GENERAUX** s'affiche, appuyez deux fois sur la touche rouge .

Le message CONFIG TERMINAL REQUISE ou le message REINITIALISATION REQUISE s'affiche à l'écran.

- 5. Vous avez deux options :
	- Si vous devez composer un préfixe (p. ex., le 9) pour faire un appel externe, consultez la rubrique *Configuration d'un préfixe de composition* ci-dessous.
	- Si vous n'avez pas besoin de composer un préfixe, rendez-vous à la rubrique *[Initialisation et ouverture](#page-22-0)  [de session](#page-22-0)* à la page [21.](#page-22-0)

## <span id="page-18-1"></span>Utilisation d'une ligne commutée de secours (facultatif)

Si vous n'avez pas besoin de composer un préfixe (p. ex., le 9) pour faire un appel externe, rendez-vous directement à la rubrique *[Initialisation et ouverture de session](#page-22-0)* à la page [21.](#page-22-0) Si vous devez composer un préfixe pour faire un appel externe, suivez les étapes à la rubrique *[Configuration d'un préfixe](#page-18-2) de composition* ci-dessous.

### <span id="page-18-2"></span>Configuration d'un préfixe de composition

- 1. Appuyez deux fois sur la touche Admin  $\left[\cdot\right]$ , entrez 15, et appuyez sur la touche verte  $\circ$ .
- 2. Appuyez sur la touche verte **pour choisir PREFIXE**.
- 3. Entrez le préfixe (p.ex. 9) et appuyez sur la touche verte  $\begin{bmatrix} 0 & 0 \\ 0 & 0 \end{bmatrix}$ .
- 4. Appuyez deux fois sur la touche rouge  $\mathbb{K}$ .

Lorsque le message CONFIG TERMINAL REQUISE ou le message REINITIALISATION REQUISE s'affiche à l'écran, consultez la rubrique *[Initialisation et ouverture de session](#page-22-0)* à la page [21.](#page-22-0)

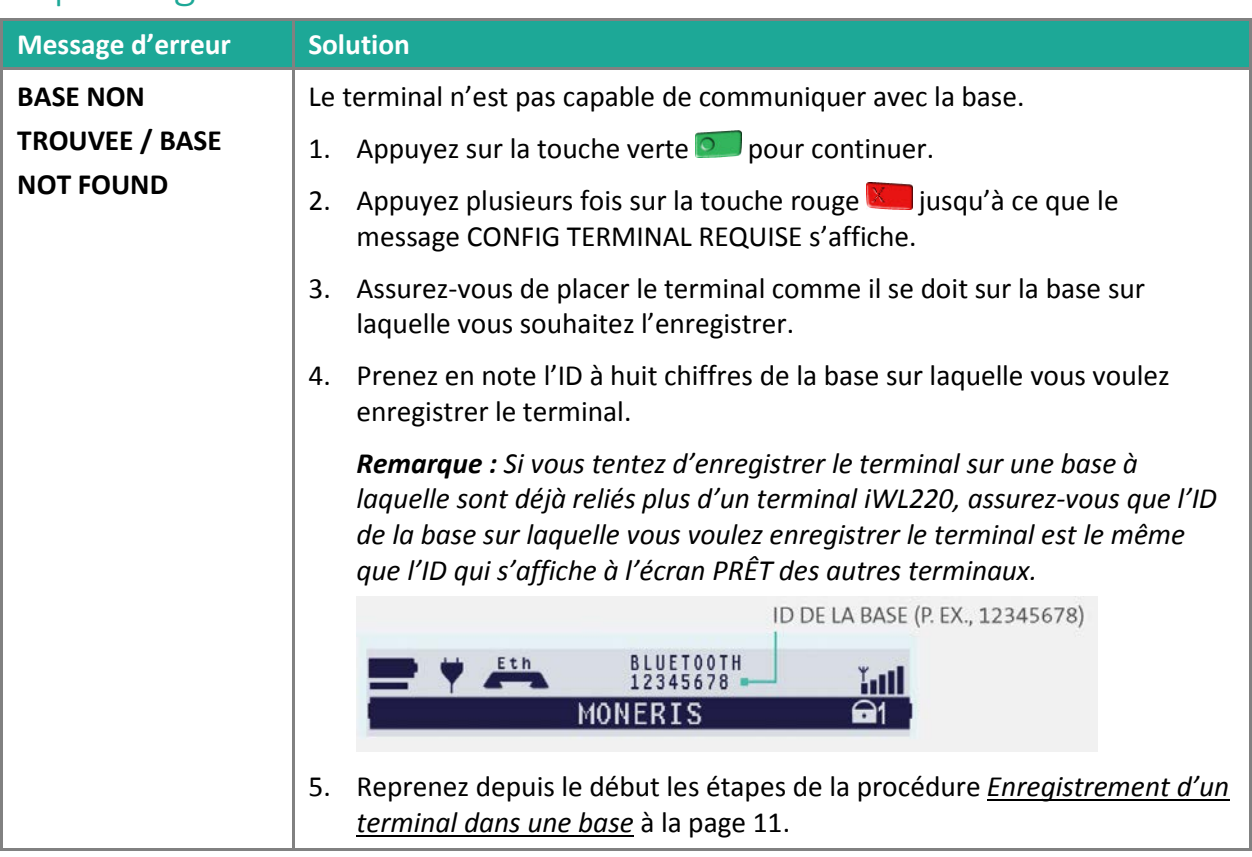

# <span id="page-19-0"></span>Dépannage — Communication

Ce tableau se poursuit à la page suivante.

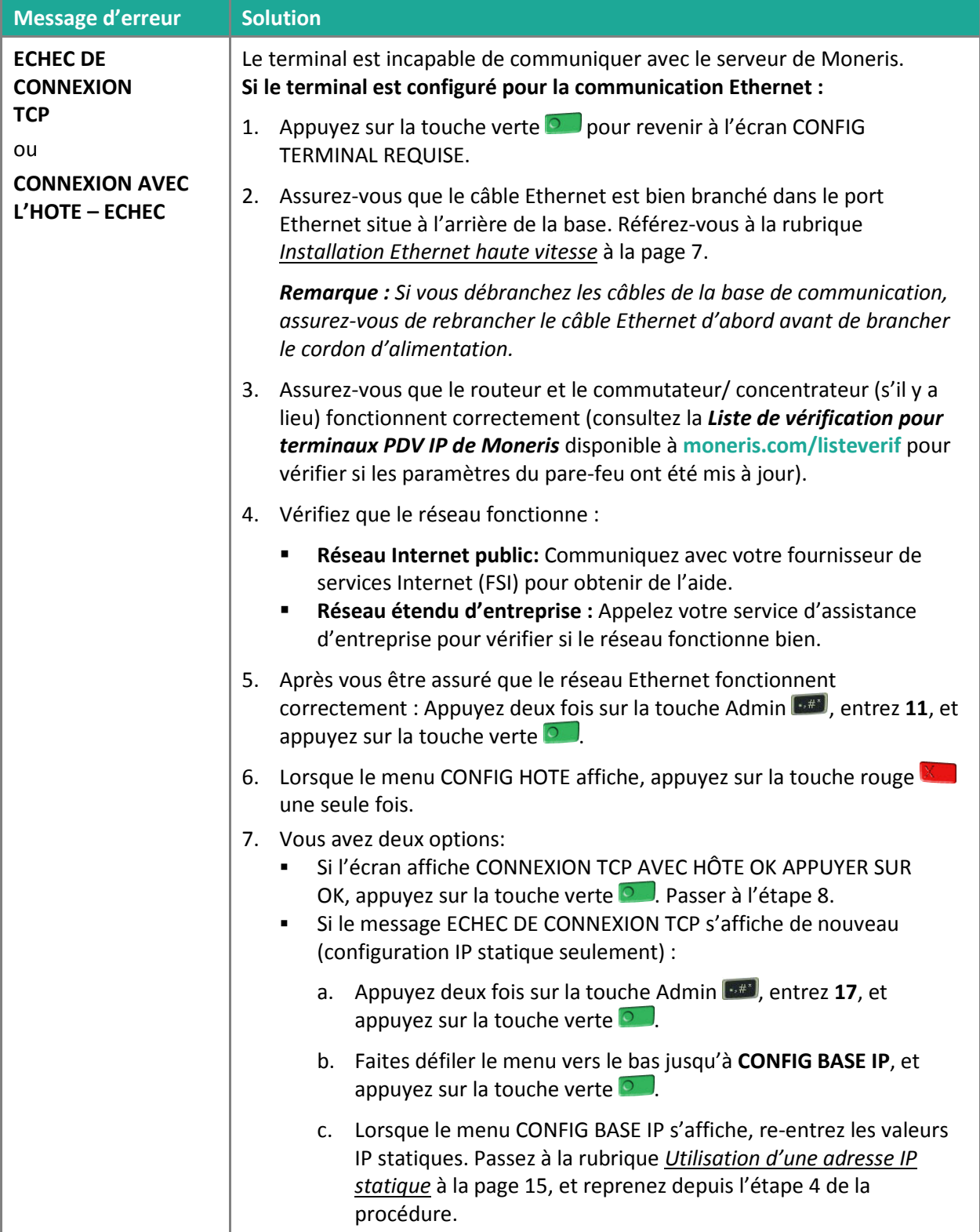

Ce tableau se poursuit à la page suivante.

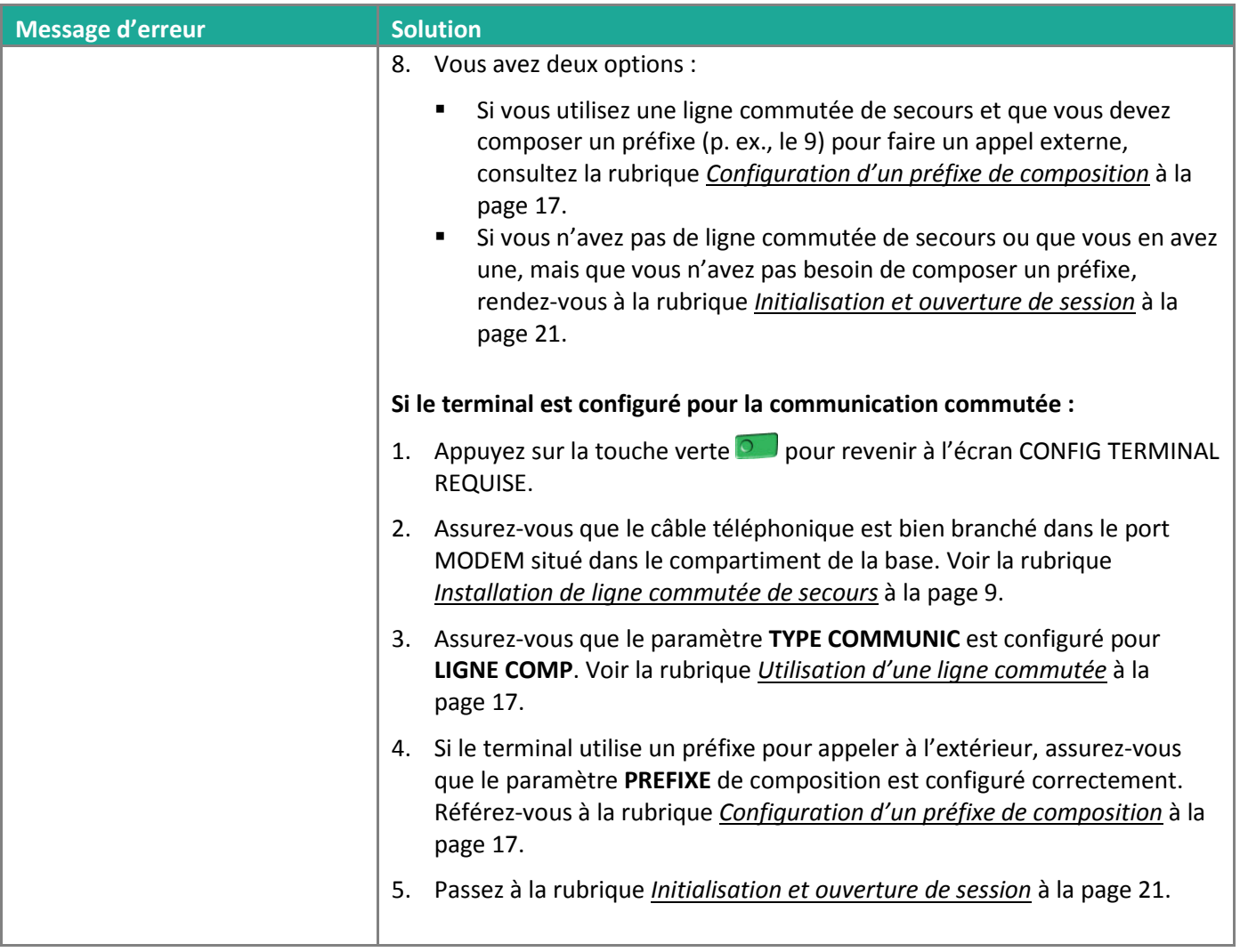

## <span id="page-22-0"></span>**Initialisation et ouverture de session**

Avant de traiter des transactions, vous devez initialiser votre terminal à l'aide du serveur de Moneris et ouvrir une session.

- 1. Appuyer deux fois sur la touche Admin  $\cdot$ # , entrez **01**, et appuyez sur la touche verte  $\circ$ .
- 2. Lorsque le message ID DU COMMERCANT s'affiche, entrez votre ID de commerçant de 13 chiffres et appuyez sur la touche verte  $\begin{array}{|c|c|} \hline \circ & \cdot \end{array}$ .
- 3. Lorsque le message NUMERO DE TELEPH s'affiche, entrez le numéro comme suit et appuyez sur la touche verte  $\circ$

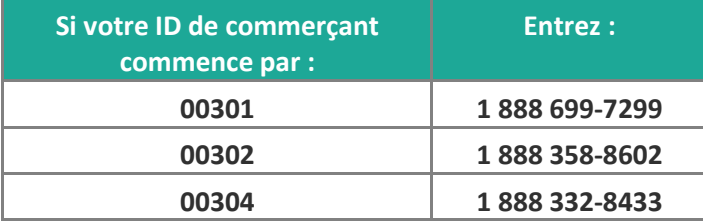

- 4. Patientez pendant que le terminal communique avec le serveur de Moneris. Après quelques instants, l'écran affiche ENVOYER, RECEVOIR, et EN TRAITEMENT.
	- Si le message GLISSR CARTE ADM s'affiche, glissez la carte de gestion de PDV (fournie avec votre nouveau terminal).
- 5. Patientez pendant que le terminal communique avec le serveur de Moneris pour ouvrir une session.
- 6. Une fois que l'initialisation et l'ouverture de session réussies, l'écran devrait afficher ACHAT ENTRER MONTANT. Ce sera l'écran principal (p. ex. l'écran PRÊT) qui s'affichera toujours lorsque le terminal est prêt.
- 7. Si vous avez besoin de faire défiler le rouleau de papier, vous devez maintenir enfoncée la touche jaune pendant que le terminal est allumé.

*Remarque : Une fois que le rouleau de papier en place et que le couvercle de l'imprimante est fermé, n'essayez JAMAIS de dérouler le rouleau manuellement en tirant dessus, car vous risquez d'endommager l'imprimante.*

- 8. Avant d'utiliser le terminal, consultez la rubrique *[Chargement de la pile après la première initialisation et](#page-23-0)  [ouverture de session](#page-23-0)* à la page prochaine.
- 9. Votre terminal est prêt à traiter des transactions.

# <span id="page-23-0"></span>Chargement de la pile après la première initialisation et ouverture de session

- 1. Voici quelques conseils pour prolonger la durée de vie de la pile de votre terminal :
	- Après la première charge, le rechargement complet de la pile prend environ 3 heures.
	- Au mois ou aux deux mois, laissez la pile se décharger complètement pour forcer le terminal à s'éteindre. (Le message BATTERIE FAIBLE RECHARGER TERMIN s'affichera juste avant la mise hors tension de l'appareil.)
- 2. Pour plus amples renseignement sur l'utilisation de la pile, voir page [30.](#page-31-0)

# <span id="page-24-0"></span>**Options additionnelles**

Plusieurs options peuvent être activées sur votre terminal pour en améliorer la fonctionnalité.

<span id="page-24-1"></span>*Remarque : Toutes les instructions de cette section commencent à l'écran PRÊT.*

## Impression du logo de paiement sans contact sur les reçus de transactions sans contact

Si cette fonction est activée, le logo de paiement sans contact s'imprimera sur les reçus de transaction sans contact.

- 1. Appuyez deux fois sur la touche Admin  $\left[\begin{array}{c} 1 \end{array}\right]$  entrez **08** et appuyez sur la touche verte  $\left[\begin{array}{c} 0 \end{array}\right]$ .
- 2. Faites défiler le menu vers le haut jusqu'à **SNS CTACT LOGO** et appuyez sur la touche verte **.**.
- 3. Faites défiler le menu vers le haut jusqu'à **ACTIVER** et appuyez sur la touche verte **.**.
- <span id="page-24-2"></span>4. Appuyez deux fois sur la touche rouge  $\mathbb{K}$  pour retourner à l'écran PRÊT.

### Activer la fonction Saisie de pourboire, Retrait d'argent, ou Numéro de facture

- 1. Appuyez deux fois sur la touche Admin  $\begin{bmatrix} 1 \end{bmatrix}$ , entrez **08**, et appuyez sur la touche verte  $\begin{bmatrix} 0 \end{bmatrix}$ .
- 2. Faites défiler le menu vers le bas jusqu'à l'option désirée (p.ex., **ENTREE POURB**, **RETR D'ESPECES**, ou **NO. FACTURE**) et appuyez sur la touche verte **.**..
	- Si vous activez la saisie de pourboire, vous devez prendre les mesures supplémentaires suivantes :
	- a. Faites défiler le menu vers le bas jusqu'au mode de saisie de pourboire (**POURB MONTANT** ou **POURB POURCENT** ou **POURB PAR \$ ET %**) et appuyez sur la touche verte **Dug**.
	- b. Appuyez sur la touche rouge  $\mathbb{R}$ , et aller à l'étape 4.
- 3. Activez l'option en appuyant sur la touche (**OUI**).
- 4. Appuyez deux fois sur la touche rouge  $\mathbb{K}$  pour retourner à l'écran PRÊT.

*Remarque: Pour modifier les valeurs par défaut des options de pourboire et de retrait d'argent, ou pour activer la fonction rehaussée de saisie de pourboire, consultez le* **Manuel d'utilisation du terminal iWL220 de Moneris***, en format WebHelp à l'adresse* **[moneris.com/soutien-iWL220](https://www.moneris.com/fr-ca/soutien/guides-telechargeables/trousses-doutils-des-produits/iwl220-toolkit/)***.*

## <span id="page-25-0"></span>Modifier les options d'impression

L'imprimante est configurée de manière à imprimer automatiquement le deuxième reçu 10 secondes après l'impression du premier.

*Remarque : Pour imprimer le deuxième reçu sans attendre, appuyez simplement sur la touche verte ...* Pour modifier ce paramètre :

- 1. Appuyez deux fois sur la touche Admin  $\begin{bmatrix} 1 & 0 \\ 0 & 1 \end{bmatrix}$ , entrez 14 et appuyez sur la touche verte  $\begin{bmatrix} 0 & 0 \\ 0 & 1 \end{bmatrix}$ .
- 2. Faites défiler le menu vers le bas jusqu'à **DELAI ENTR CPS** et appuyez sur la touche verte **2.**
- 3. Entrez le **nombre de secondes** voulu entre l'impression automatique du premier et du deuxième reçu et appuyez sur la touche verte  $\Box$ .

**Remarque** : Si vous entrez 99, vous devrez toujours appuyer sur la touche verte **pour imprimer le** *deuxième reçu.*

- 4. Appuyez sur la touche verte **pour retourner au menu CONF IMPRIMANTE.**
- 5. Appuyez deux fois sur la touche rouge  $\mathbb{K}$  pour retourner à l'écran PRÊT.

<span id="page-25-1"></span>*Remarque : Achetez vos fournitures de point de vente et vos produits de papier en ligne à* **[magasin.moneris.com](http://magasin.moneris.com/)***.*

### Activer les programmes de fidélisation et de cartes-cadeaux

Vous n'avez pas commandé un programme de fidélisation ou de cartes-cadeaux, mais aimeriez en savoir davantage? Appelez-nous au **1 866 319-7450**.

- 1. Appuyez deux fois sur la touche Admin **and purified and contained a**, et appuyez sur la touche verte **19.**
- 2. Faites défiler vers le bas jusqu'à **ACTIVER ERNEX** et appuyez sur la touche verte **.**
- 3. Appuyez sur la touche pour choisir **OUI**.
- 4. Appuyez sur la touche verte **pour choisir INITIALISATION**.
- 5. Entrez l'ID du terminal Ernex et appuyez sur la touche verte  $\bullet$ .
- 6. Patientez pendant que le terminal communique avec le serveur de Moneris.
	- Si le message EFFACER MÉMOIRE DU TERMINAL? s'affiche, appuyez sur la touche pour choisir **OUI**.

L'écran PRET s'affiche.

- 7. Votre terminal est prêt à traiter des transactions par carte de fidélité et carte-cadeau. Vous trouverez tous les détails sur la procédure pour traiter des transactions :
	- par carte-cadeau, référez-vous au guide *Terminal iWL220 de Moneris : Guide de référence pour le programme de cartes-cadeaux*.
	- par carte de fidélité, référez-vous au guide *Terminal iWL220 de Moneris : Guide de référence pour les programmes de fidélisation*.

### <span id="page-26-0"></span>Activer la fonction Saisie de pourboire (cartes-cadeaux)

- 1. Appuyez deux fois sur la touche Admin  $\left[\cdot\right]$ , entrez **310** et appuyez sur la touche verte  $\begin{array}{|c|c|} \hline \end{array}$ .
- 2. Faites défiler le menu vers le bas jusqu'à **ENTREE DU POUR** et appuyez sur la touche verte <sup>o</sup>.
- 3. Appuyez sur la touche **pour choisir OUI**.
- 4. Appuyez sur la touche rouge **in pour retourner à l'écran PRÊT**.

*Remarque : Pour modifier les valeurs par défaut des options de pourboire (cartes-cadeaux), ou d'activer la fonction rehaussée de saisie de pourboire (cartes-cadeaux), consultez le* **Manuel d'utilisation du terminal iWL220 de Moneris** *en format WebHelp à l'adresse* **[moneris.com/soutien-iWL220](https://www.moneris.com/fr-ca/soutien/guides-telechargeables/trousses-doutils-des-produits/iwl220-toolkit/)***.*

# <span id="page-27-0"></span>**Utiliser votre terminal**

Cette section décrit tout ce que vous devez savoir pour utiliser votre terminal iWL220, y compris la façon d'effectuer des transactions et les processus de fin de journée.

# <span id="page-28-0"></span>**Terminal sans fil courte portée iWL220 de Moneris**

Utilisez ce terminal sans fil tout-en-un à vos points de vente (PDV) pour faire payer vos clients.

Selon le message à l'écran, vous (et parfois votre client) entrerez l'information dans le terminal. Si votre client est invité à entrer de l'information, remettez-lui l'appareil. Une fois que le client a fini d'entrer l'information, reprenez le terminal et terminez la transaction.

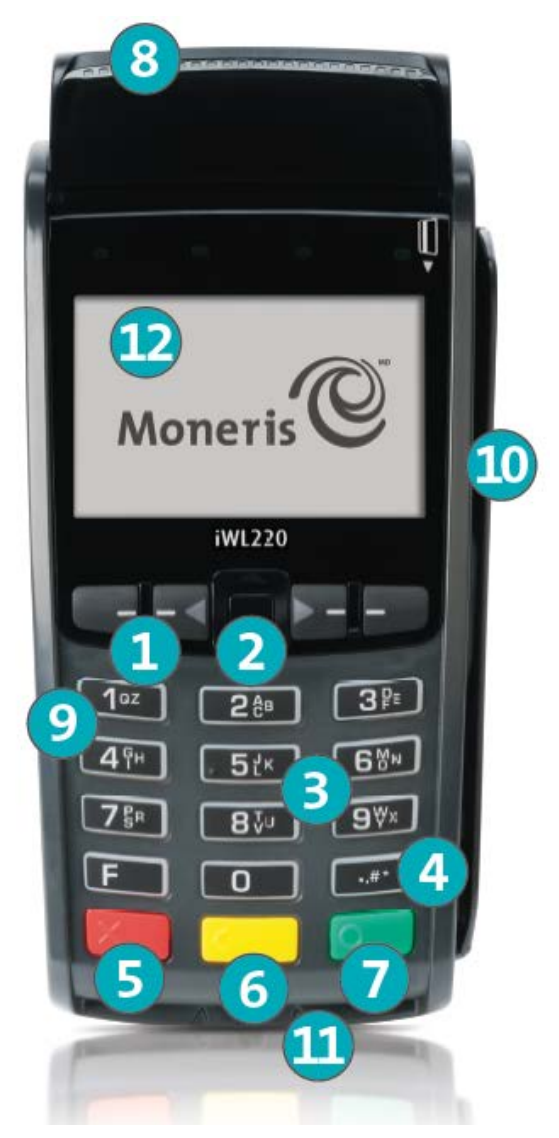

## <span id="page-29-0"></span>Touches et matériel du terminal

- 1 Touches de fonction **CERTE** 
	- **Défilement des options qui sont affichées.**
	- Sélection de l'option affichée au-dessus de la touche. Par exemple, si l'option OUI est affichée au-dessus de la touche , appuyez sur cette touche pour répondre OUI. Si l'icône  $\triangle$  s'affiche au-dessus de la touche , appuyez sur cette touche pour faire défiler la liste vers le haut.
	- Pour sélectionner une option, faites défiler la liste jusqu'à ce que l'option voulue se trouve en surbrillance (p.ex., OUVRIR SESSION plutôt que OUVRIR SESSION), et appuyez sur la touche verte ...

### 2 Touches de mise hors tension

- Appuyez seulement lorsque l'écran PRET affiche le montant 0.00 \$. Lorsque le message METTRE TERMINAL HORS TENSION? s'affiche, choisissez **OUI** pour metre le terminal hors tension.
- 3 Touches alphanumériques
	- Saisie des chiffres, des lettres et de la ponctuation (avec la touche **Admin**).
- 4 Touche **Admin**
	- Accès au MENU PRINCIP à partir de l'écran PRET.
	- Sélection de lettres et de ponctuation (avec les touches alphanumériques).

#### 5 Touche rouge d'**annulation**

- **Annulation de la transaction.**
- Retour en arrière, un écran à la fois.
- 6 Touche jaune de **correction** / d'**alimentation en papier**
	- **Effacement de la donnée entrée, un caractère à la fois.**
	- Appuyez sur cette touche et maintenez-la enfoncée pour faire défiler le rouleau de papier pour l'impression du reçu.
- 7 Touche verte **OK**
	- **Acceptation de la donnée affichée.**
	- **Soumission de données.**
	- Sélection d'un élément du menu en surbrillance.
- 8 Imprimante
	- **Pour faire défiler le rouleau de papier, voir le point 6 ci-dessus.**
- 9 Clavier
- 10 Lecteur de bande magnétique
- 11 Lecteur de puce
- 12 Écran d'affichage/lecteur sans contact (interne)

*Remarque : Si le rétroéclairage du terminal s'estompe (c.-à-d. que les touches n'ont plus de luminosité), appuyez sur n'importe quelle touche. Les touches continuent de fonctionner même lorsque le rétroéclairage est désactivé.*

# <span id="page-30-0"></span>**Communication sans fil et la base**

Le terminal iWL220 utilise la communication sans fil pour établir une connexion avec la base sur laquelle il est enregistré. Le terminal doit se trouver à portée de la base pour être en mesure d'exécuter des transactions.

## <span id="page-30-1"></span>Icônes importantes à l'écran

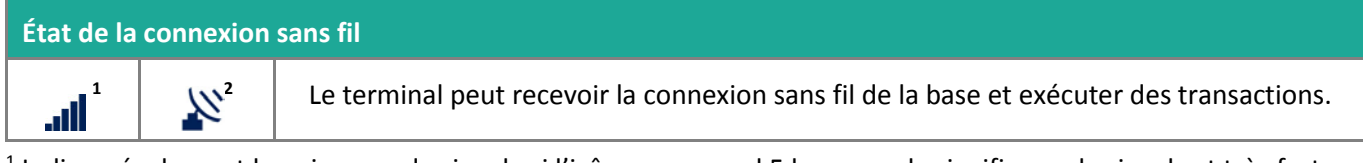

<sup>1</sup> Indique également la puissance du signal : si l'icône comprend 5 barres, cela signifie que le signal est très fort; si l'icône ne comprend qu'une seule barre, cela signifie que le signal est très faible. L'indicateur s'affiche à l'écran PRET (dans le coin supérieur droit).

<sup>2</sup> L'icône apparaît dans le coin supérieur droit de l'écran du terminal lorsque celui-ci affiche les menus suivants : MENU PRINCIP, RELEVES, ADMIN et CONFIG.

### **Vérification de la communication sans fil :**

- 1. Mettez la base sous tension, ainsi que le dispositif portatif.
- 2. Attendez que l'écran PRET s'affiche.
- 3. Le dispositif portatif en main, rendez-vous à l'endroit le plus éloigné de la base où le dispositif est susceptible d'être utilisé (p. ex., tout au fond de la pièce, sur la terrasse ou au deuxième étage).
- 4. Pendant que vous marchez, vérifiez que l'Indicateur de la puissance du signal *III* figure en tout temps à l'écran PRET du dispositif. Si les barres ne s'affichent pas (ou qu'il y a moins de trois barres), il se pourrait que vous ne soyez pas en mesure de traiter des transactions avec votre terminal depuis cet endroit.

### <span id="page-30-2"></span>La base *iWL220*

La base iWL220 peut servir de base de communication et/ou de base de chargement.

**Important : Pour vous assurer que la base est sous tension, placez le terminal sur la base. À l'écran PRET,**  l'icône de mise sous tension v devrait s'afficher dans le coin supérieur gauche.

### <span id="page-30-3"></span>Base de communication

Le cordon d'alimentation et un câble Ethernet et/ou téléphonique doivent être raccordés à la base.

- Connecte jusqu'à cinq terminaux par le biais d'une connexion sans fil.
- Établit la communication avec le serveur de Moneris par le biais d'une connexion Ethernet.
- Recharge la pile du terminal iWL220.

### <span id="page-30-4"></span>Base à seule fonction de chargement

Seul le cordon d'alimentation est raccordé à la base.

Recharge la pile du terminal iWL220.

# <span id="page-31-0"></span>**Utilisation de la pile**

### <span id="page-31-1"></span>Conseils utiles

- Vérifiez le niveau de charge de la pile (voir les icônes ci-dessous) avant d'apporter le terminal au client.
- Déposez le terminal sur la base entre deux transactions afin de conserver la charge de la pile.
- Éteignez le terminal lorsque vous ne l'utilisez pas ou qu'il est en train de se recharger sur sa base.
- Attendez que l'icône de communication sans fil s'affiche (voir pag[e 29\)](#page-30-1) avant d'exécuter une transaction.

## <span id="page-31-2"></span>Icônes importantes à l'écran

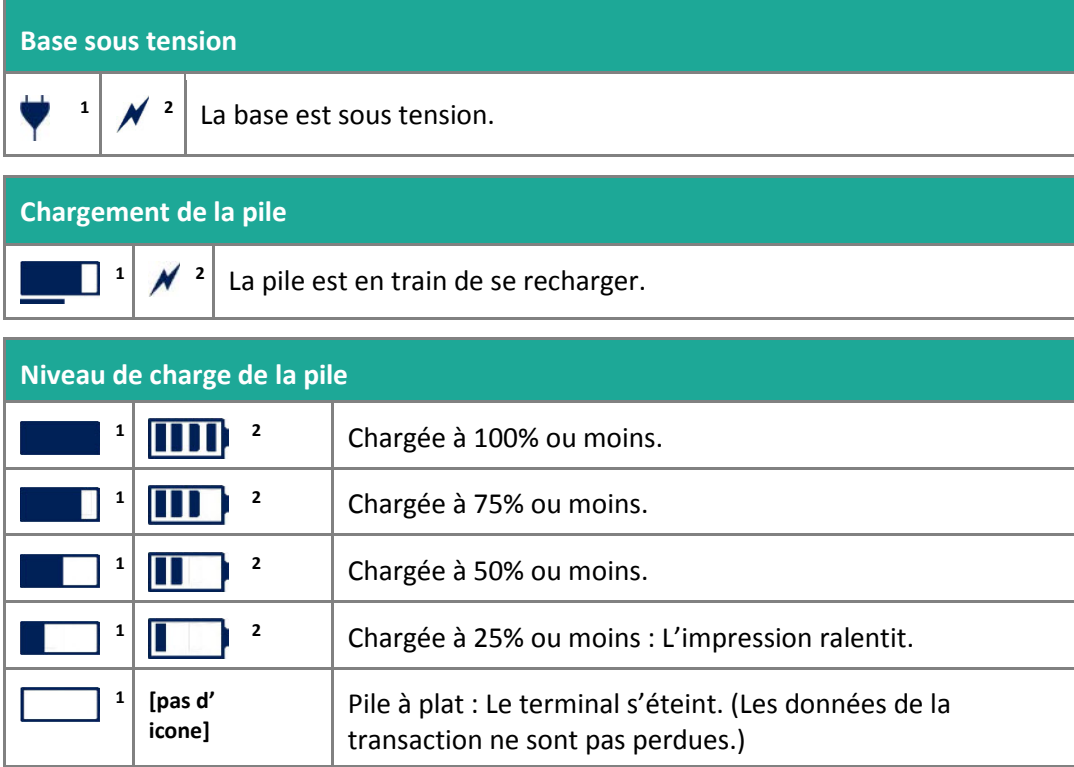

<sup>1</sup> S'affiche à l'écran PRET (dans le coin supérieur gauche).

<sup>2</sup> Cette icône apparaît dans le coin supérieur droit de l'écran du terminal lorsque celui-ci affiche les menus suivants : MENU PRINCIP, RELEVES, ADMIN et CONFIG.

### <span id="page-31-3"></span>Mode veille

Le terminal entre en mode veille (le rétroéclairage blanc s'éteint) quand il n'a pas été utilisé pendant un temps préétablie. Pour quitter le mode veille, appuyez sur n'importe quelle touche.

### <span id="page-32-0"></span>Mise sous tension

Placez le terminal sur une base sous tension; OU

Si le terminal n'est pas sur une base, appuyez sur la touche verte **Odio** (cela fonctionne seulement si la pile est suffisamment chargée).

# <span id="page-32-1"></span>Éteindre

- 1. Si le terminal repose sur la base, retirez-le.
- 2. À l'invite PRÊT, appuyez deux fois sur la touche Admin **(Fig. 2014)**, entrez 49, et appuyez sur la touche verte **...**
- 3. Lorsque le message METTRE TERMINAL HORS TENSION? s'affiche, appuyez sur la touche (**OUI**).

# <span id="page-33-0"></span>**Types de cartes**

Le terminal iWL220 de Moneris prend en charge les types de cartes et les formats suivants. Ces types de cartes ne sont pas mutuellement exclusifs. Une seule carte peut bien comprendre une bande magnétique, une puce, et la fonctionnalité sans contact.

### <span id="page-33-1"></span>Carte à bande magnétique

- Une carte avec une bande magnétique
- On glisse la carte dans le lecteur de bandes magnétiques de l'appareil

### <span id="page-33-2"></span>Carte à puce

- Une carte avec une puce
- On insère la carte dans le lecteur de puces de l'appareil

### <span id="page-33-3"></span>Carte sans contact

- Dans le contexte de ce guide, le terme « carte sans contact » comprend :
	- Une carte avec fonctionnalité sans contact; les marques de cartes prises en charge pour les transactions sans contact incluent : Visa<sup>MD</sup>, MasterCard<sup>MD</sup>, American Express<sup>MD</sup>, Discover<sup>MD</sup>, et *Interac*<sup>MD</sup>.
	- Un appareil mobile, comme un téléphone intelligent, une tablette, ou une montre intelligente.
	- D'autres articles dotés de la fonctionnalité sans contact, comme les porte-clés et les étiquettes mobiles.
- La carte doit être présentée au lecteur sans contact de l'appareil.
- Tous les formats de cartes sans contact et tous les logiciels qui y sont associés sont la responsabilité du titulaire de la carte (par exemple, télécharger une application de leur institution financière).
- Les titulaires de cartes possédant un appareil mobile (un téléphone intelligent, par exemple) sont responsables de télécharger l'information de leurs cartes dans leur portefeuille digital.

# <span id="page-34-0"></span>**Vérification du titulaire de carte**

### <span id="page-34-1"></span>Méthodes de vérification du titulaire de carte (MVT)

De nombreuses transactions requièrent une vérification du titulaire de carte. Cela signifie que votre client doit prouver qu'il est le véritable titulaire de carte en employant l'une des méthodes de vérification suivantes. Le terminal invitera le client (ou le commerçant) à utiliser la méthode de vérification appropriée. Lorsqu'une vérification est requise, suivez ces instructions générales :

- si la carte est glissée pour effectuer la transaction, le titulaire de carte doit signer la copie du reçu du commerçant.
- si la carte est insérée pour effectuer la transaction, le titulaire de carte doit saisir son NIP sur le terminal. Dans certains cas, le titulaire pourrait devoir signer la copie du reçu du commerçant.
- si la carte est présentée au terminal (paiement sans contact) pour effectuer la transaction, le titulaire doit signer la copie du reçu du commerçant.
- si un appareil mobile est présenté au terminal (paiement sans contact) pour effectuer la transaction, le titulaire de carte doit saisir son mot de passe sur son appareil mobile. Si le titulaire a déjà saisi son mot de passe, il ne sera pas réinvité à le faire au cours de la transaction.

### <span id="page-34-2"></span>Montant limite d'une transaction sans vérification

- Il s'agit du montant maximal en dollar permis pour une transaction par **carte de crédit présentée** (paiement sans contact) sans vérification du titulaire de carte.
- Pour déterminer le montant limite d'une transaction sans vérification effectuée par carte, imprimez un rapport de configuration (voir les instructions à l[a 57\)](#page-58-1). La section LIMITES MVT se trouve vers la fin du rapport, et la LIMITE MVT INTER se trouve sous chaque type de carte.
- Si le montant final de la transaction est supérieur au montant limite spécifié (égal ou supérieur pour les cartes Visa), le titulaire de carte doit employer l'une des méthodes de vérification décrites à la pag[e 33.](#page-34-0)
- Dans la plupart des cas, la limite du montant ne s'applique pas :
	- aux transactions effectuées par carte de crédit glissée ou insérée;
	- aux transactions effectuées par carte de débit *Interac* glissée ou insérée*.*

Ces transactions requièrent une vérification du titulaire de carte, peu importe leur montant.

# <span id="page-35-0"></span>**Options d'entrée de carte**

### <span id="page-35-1"></span>Insérer : cartes à puce

- 1. Attendez que le message GLISSER OU INSERER CARTE ou GLISSER, INSERER, OU PRESENTER CARTE s'affiche sur le terminal.
- 2. Vous ou le titulaire de la carte devez insérer la carte dans le lecteur de puces de l'appareil.

*Remarque : À moins d'indication contraire à l'écran, ne glissez pas une carte à puce dans le lecteur de bande magnétique même s'il y a une bande magnétique sur la carte.*

- 3. Il est possible que le client soit invité à entrer un NIP.
- <span id="page-35-2"></span>4. Ne pas retirer la carte à puce du lecteur tant que le message RETIRER CARTE ne s'affiche pas.

### Passer/Effleurer : carte sans contact

- 1. Attendez que le message GLISSER, INSERER, OU PRESENTER CARTE s'affiche sur le terminal.
- 2. Le client doit effleurer l'icône **sur l'écran avec sa carte**.

*Remarque : Le client n'a pas besoin d'entrer un NIP sur le terminal. Cependant, si le client utilise un appareil mobile, il pourrait devoir entrer un mot de passe sur son téléphone intelligent ou sur sa tablette.*

- 3. Prenez note de ce qui suit :
	- Votre compte de commerçant doit être adéquatement configuré pour permettre l'utilisation du mode sans contact.
	- Seules les transactions d'achat, de remboursement, et les interrogations de solde peuvent être traitées à l'aide d'une carte sans contact.
	- Le montant de la transaction doit être égal ou inférieur au montant limite des transactions sans contact (voir *Montant limite des transactions sans contact (TSC)* à la page prochaine.
	- La carte doit être placée à une distance maximale de 1,3 cm (0,5 po) du lecteur, mais il n'est pas nécessaire que la carte touche le lecteur sans contact.
	- Le client doit avoir la carte en main (c.-à-d., le client ne peut laisser la carte dans son portefeuille et effleurer le lecteur avec ce dernier).

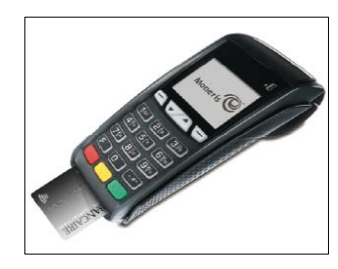

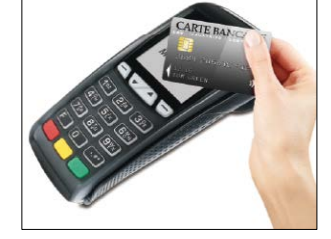
### Montant limite d'une transaction sans contact (TSC)

Pour chaque carte, il y'a un montant limite fixé pour des transactions avec une carte sans contact.

 **Cartes de crédit (et quelques cartes de débit) :** Pour déterminer le montant limite des transactions fixé pour une carte sans contact, imprimez un rapport de configuration (voir page [57\)](#page-58-0). Recherchez la ligne **LIMITE TRANS INTER** se trouvant à la fin du rapport dans la section LIMITES MVT sous le type de carte. Un montant limite de « 9999 » signifie qu'il n'y a pas de montant maximal.

*Remarque : Si une carte de crédit sans contact est présentée pour une transaction d'un montant supérieur au montant limite de TSC fixé pour la carte, le terminal affiche le message TRANSACTION SANS CONTACT LIMITE DEPASSEE (voir la rubrique* [Dépannage](#page-63-0) *à la pag[e 65\)](#page-66-0).*

- **Appareils mobile :** Pour MasterCard, recherchez **LIMITE TRANS MC-M**. Si la limite indiquée est de « 9999 », cela signifie qu'il n'y a pas de montant limite fixé pour les transactions MasterCard sans contact effectuées à l'aide d'un appareil mobile. Pour toutes les autres cartes, utilisez **LIMITE TRANS INTER**, comme expliqué cidessus.
- **Cartes Flash** *Interac* **:** Le montant limite des TSC est programmé sur la carte et ne figure dans aucun rapport produit par le terminal.

*Remarque : Si une carte Flash* Interac *est présentée pour une transaction d'un montant supérieur au montant limite de TSC fixé pour la carte, le terminal affiche le message ERREUR-LECT S C INSERER OU GLISSER LA CARTE (voir la rubrique* [Dépannage](#page-63-0) *à la page [63\)](#page-64-0).*

# Glisser : carte à bande magnétique

- 1. Attendez que le message GLISSER LA CARTE ou GLISSER OU INSERER CARTE ou GLISSER, INSERER, OU PRESENTER CARTE s'affiche sur le terminal.
- 2. Glissez la carte dans le lecteur de bandes magnétiques de l'appareil.

*Remarque : Si la carte est dotée d'une puce et que votre compte de commerçant est configuré pour accepter les cartes à puce, vous devez insérer la carte dans le lecteur de puces.*

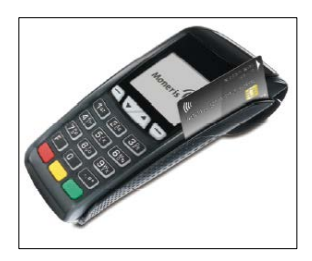

# <span id="page-37-0"></span>Saisie manuelle du numéro de carte

Si toutes les tentatives de saisie de la carte échouent, il est possible de saisir manuellement le numéro de la carte de crédit et certaines cartes de débit.

- 1. Attendez que le message GLISSER LA CARTE ou GLISSER OU INSERER CARTE ou GLISSER, INSERER, OU PRESENTER CARTE s'affiche sur le terminal.
- 2. Entrez le numéro de la carte sur le terminal et appuyez sur la touche verte<sup>0</sup>.
- 3. **Entrez la date d'expiration (MMAA)** sur le terminal et appuyez sur la touche verte **.** 
	- Si le message ENTRER MOT DE PASSE ADMIN s'affiche, entrez votre mot de passe d'administrateur, puis appuyez sur la touche verte  $\begin{array}{|c|c|} \hline \end{array}$ .
	- Si le message GLISSR CARTE ADM s'affiche, glissez votre carte de gestion de PDV dans le lecteur du terminal.
	- Si le message PRENDRE L'EMPR DE LA CARTE ET FAIRE OK s'affiche, prenez une empreinte de la carte et appuyez sur la touche verte  $\circ$ .

# **Transactions**

Toutes les procédures décrites dans le présent guide commencent à l'écran PRET. Pour accéder à l'écran PRÊT à partir d'un autre écran, appuyez plusieurs fois sur la touche rouge  $\mathbb{X}$  jusqu'à ce que l'écran PRET s'affiche.

### Directives relatives aux transactions

- 1. Avant de traiter des transactions, vérifiez que la puissance du signal sans fil (voir page [29\)](#page-30-0) est suffisante.
- 2. Déterminez la transaction à exécuter (p. ex., achat ou remboursement).
- 3. Déterminez le mode de paiement (c.-à-d., carte de crédit ou de débit).
- 4. Entrez les données de la carte au terminal PDV (voir page[s 34](#page-35-0) à [36\)](#page-37-0).
- 5. Suivez les instructions à l'écran (voir pages [38](#page-39-0) à [48\)](#page-49-0).

*Remarque : Les messages peuvent varier selon la configuration du terminal, celle du commerçant et le type de carte.*

6. Traitez les reçus (voir page [52\)](#page-53-0).

*Remarque : Lorsque certaines cartes de débit sont utilisées, il arrive que les messages relatifs au retrait d'espèces, au choix du compte et à la saisie du NIP s'affichent après que le client vous a rendu le terminal, auquel cas vous devez lui remettre le terminal pour qu'il réponde à ces messages.*

### Raccourcis (codes de gestion)

Pour éviter d'avoir à passer par les menus pour sélectionner une transaction, utilisez les codes de gestion pour aller directement à la transaction voulue. Dans le présent guide, les codes de gestion sont indiqués entre crochets à côté du nom des transactions (p. ex., **Ouverture de session [02]** signifie que le code de gestion à utiliser pour effectuer une ouverture de session est **02**).

#### **Pour utiliser un code de gestion :**

- 1. Appuyez sur la touche Admin  $\mathbb{R}^n$  jusqu'à ce que le message ENTRER CDE DE GESTION s'affiche.
- 2. Entrez le code de gestion, et appuyez sur la touche verte<sup>o</sup>.

La transaction s'affiche.

#### **Pour imprimer une liste de tous les codes de gestion :**

- 1. Appuyez sur la touche Admin  $\left[\ldots\right]$  jusqu'à ce que le message ENTRER CDE DE GESTION s'affiche.
- 2. Entrez **40**, et appuyez sur la touche verte  $\begin{bmatrix} 0 \\ 1 \end{bmatrix}$ .

La liste s'imprime.

# <span id="page-39-0"></span>Achat [100]

Vente d'un bien ou d'un service réglée par carte de crédit ou de débit.

- 1. Si ACHAT est la transaction par défaut : entrez le montant de l'achat. (Sinon, appuyez sur la touche Admin , choisissez **OPERATIONS**, puis choisissez **ACHAT**, puis entrez le montant de l'achat.)
- 2. Appuyez sur la touche verte  $\circ$ .
- 3. Suivez les messages pour le commerçant :
	- Si la saisie de pourboire est désactivée, reportez-vous au tableau des messages destinés au commerçant à la page [41.](#page-42-0)
	- Si la saisie de pourboire est activée, reportez-vous au tableau des messages destinés au commerçant à la page [47.](#page-48-0)

# Achat partiellement approuvé

L'approbation partielle d'une transaction d'achat se produit quand un titulaire paye un achat au moyen d'une carte de crédit prépayée, mais que le solde de la carte prépayée est inférieur au montant de l'achat.

La partie du montant total de la transaction payée au moyen de la carte prépayée est approuvée. Vous obtenez ensuite un message précisant le montant que le titulaire doit encore payer (p. ex., « MONTANT DU 5,00 \$ »). Le titulaire peut payer le montant restant en utilisant un autre mode de paiement (p. ex., par carte de crédit ou de débit).

# Remise [101], Annulation d'achat [106], et Annulation de remboursement [107]

Une remise permet d'inscrire un crédit au compte du titulaire de la carte. Une annulation permet d'annuler un achat initial ou une remise.

*Remarque : Les annulations d'achats effectués par carte de crédit doivent être traitées dans le même lot que la transaction initiale.*

- 1. Appuyez sur la touche Admin  $\begin{bmatrix} -\frac{m}{2} \end{bmatrix}$ , sélectionnez **OPERATIONS**, puis choisissez la transaction (**REMISE D'ACHAT** or **ANNUL ACHAT** or **ANNUL REMISE**).
	- Si le message GLISSR CARTE ADM s'affiche, glissez votre carte de gestion de PDV.
- 2. Entrez le montant de la transaction, et appuyez sur la touche verte  $\begin{array}{|c|c|} \hline \end{array}$ .
- 3. Reportez-vous au tableau des messages destinés au commerçant à la page [41.](#page-42-0)

*Remarque : Pour rembourser ou annuler un achat partiellement approuvé, utilisez le montant « TOTAL PAYE » figurant sur le reçu d'approbation partielle. Consultez la page [54.](#page-55-0)*

# Préautorisation [102]

Autorisation si le montant final de l'achat n'est pas connu (p. ex. dans un hôtel ou une agence de location d'automobiles).

- 1. Si PREAUTOR est la transaction par défaut : entrez le montant de la préautorisation. (Sinon, appuyez sur la touche Admin **(Fig. 3)**, sélectionnez **OPERATIONS**, puis sélectionnez **PREAUTORIS**, puis entrez le montant de la préautorisation.)
- 2. Appuyez sur la touche verte  $\begin{array}{|c|c|} \hline \end{array}$ .
- 3. Reportez-vous au tableau des messages destinés au commerçant à la page [41.](#page-42-0)

*Remarque : Lorsque le montant final de l'achat est connu, vous devez traiter un avis d'achat au montant final à imputer au même numéro de carte (reportez-vous aux options d'avis à la pag[e 39\)](#page-40-0).*

# <span id="page-40-1"></span>Autorisation de chèque [105]

- 1. Appuyez sur la touche Admin  $\begin{bmatrix} \bullet & \bullet \\ \bullet & \bullet \end{bmatrix}$ , sélectionnez **OPERATIONS**, puis choisissez **AUTORIS CHEQUE**.
- 2. Vous avez deux options :
	- Pour traiter une autorisation par carte de crédit, choisissez l'option **CARTE DE CRED**
	- Pour traiter une autorisation à l'aide du permis de conduire, choisissez l'option **PERM CONDUIRE**
- 3. Entrez le montant du chèque et appuyez sur la touche verte
- 4. Reportez-vous au tableau des messages destinés au commerçant à la page [42.](#page-43-0)
- <span id="page-40-2"></span>5. Sur le chèque, prenez note du numéro APPROUVEE à huit chiffres, puis appuyez sur la touche verte  $\circ$ .

*Remarque : Aucun reçu ne sera imprimé. Les types d'identification et les codes de province et d'état sont fournis par le service d'autorisation de chèques.* 

# <span id="page-40-0"></span>Avis d'utilisation du numéro de séquence [103] et Imposition d'achat [103]

Un avis de transaction permet de conclure ou d'annuler une préautorisation. Une imposition d'achat permet de régler un achat autorisé par téléphone.

*Remarque : La transaction d'avis doit être exécutée sur le même terminal que la transaction initiale de préautorisation.*

- 1. Appuyez sur la touche Admin **MARCHATIONS**, puis **AVIS D'ACHAT**.
- 2. Reportez-vous au tableau des messages destinés au commerçant à la page [43.](#page-44-0)
- 3. Après le traitement d'un avis, le message TROUVER OPER. INITIALE? s'affiche encore.
	- Pour revenir à l'écran PRET, appuyez deux fois sur la touche rouge ...
	- Pour traiter un autre avis, référez-vous à l'étape 2.

# Liste des avis [109]

Pour exécuter ou annuler une préautorisation à partir d'une liste.

*Remarque : Cette liste (LSTE AVIS ACH) s'imprimera seulement si la fonction de traitement des pourboires est activée. La transaction doit être exécutée sur le même terminal que la transaction initiale de préautorisation.*

- 1. Appuyez sur la touche Admin  $\boxed{m}$ , sélectionnez **OPERATIONS**, puis LSTE AVIS ACH.
	- Si le message GLISSR CARTE ADM s'affiche, glissez votre carte de gestion de PDV.
	- Si le message ENTRER CDE ID COMMIS s'affiche : Pour restreindre les résultats de recherche par ID de commis, entrez le code du commis, et appuyez sur la touche verte  $\bullet$ . Sinon, pour sélectionner tous les ID de commis, appuyez sur la touche verte  $\Box$ .
- 2. Lorsque le message ENTRER MONTANT ou DATE ou NUMERO DE LOT s'affiche : Pour restreindre les résultats de la recherche, entrez les données requises et appuyez sur la touche verte **Du**. Sinon, pour sélectionner tous les montants, les dates et les lots, appuyez sur la touche verte  $\bullet$  sans entrer de données.
- 3. Faites défiler la liste jusqu'à la transaction de préautorisation que vous voulez conclure ou annuler (p. ex., « PA1234 \$#.## ») et appuyez sur la touche verte  $\bullet$ .
- 4. Appuyez sur la touche (**COMPL**) et reportez-vous au tableau des messages destinés au commerçant à la page [43.](#page-44-0)
- 5. Après le traitement d'un avis :
	- Pour revenir à l'écran PRET, appuyez deux fois sur la touche rouge
	- Pour traiter un autre avis :
		- De l'écran ENTRER MONTANT, référez-vous à l'étape 2, ou
		- De la liste des transactions de préautorisations, référez-vous à l'étape 3.

# Interrogation du solde [110]

Cette fonction permet d'imprimer un reçu destiné au titulaire de la carte, indiquant le solde restant (en dollars) sur sa carte de crédit prépayée.

- 1. Appuyez sur la touche Admin , choisissez **OPERATIONS** puis **INTERR SOLDE**.
- 2. Suivez les instructions, mais veuillez noter que :
	- Le terminal n'imprime qu'une seule copie du reçu, soit celle destinée au titulaire de la carte.
	- Le solde ne s'affiche pas à l'écran. Vous obtenez seulement le message « APPROUVEE ».

# Messages sans saisie de pourboire

### <span id="page-42-0"></span>Messages pour le commerçant : Achats/Préautorisations/Remises/Annulations

Voici une liste des messages (et des mesures à prendre), par ordre d'apparition, qui peuvent s'afficher à l'écran du terminal pendant une transaction d'achat avec saisie de pourboire désactivée, de préautorisation, de remise ou d'annulation. Pour une transaction d'achat avec saisie de pourboire activée, reportez-vous à la pag[e 47.](#page-48-0)

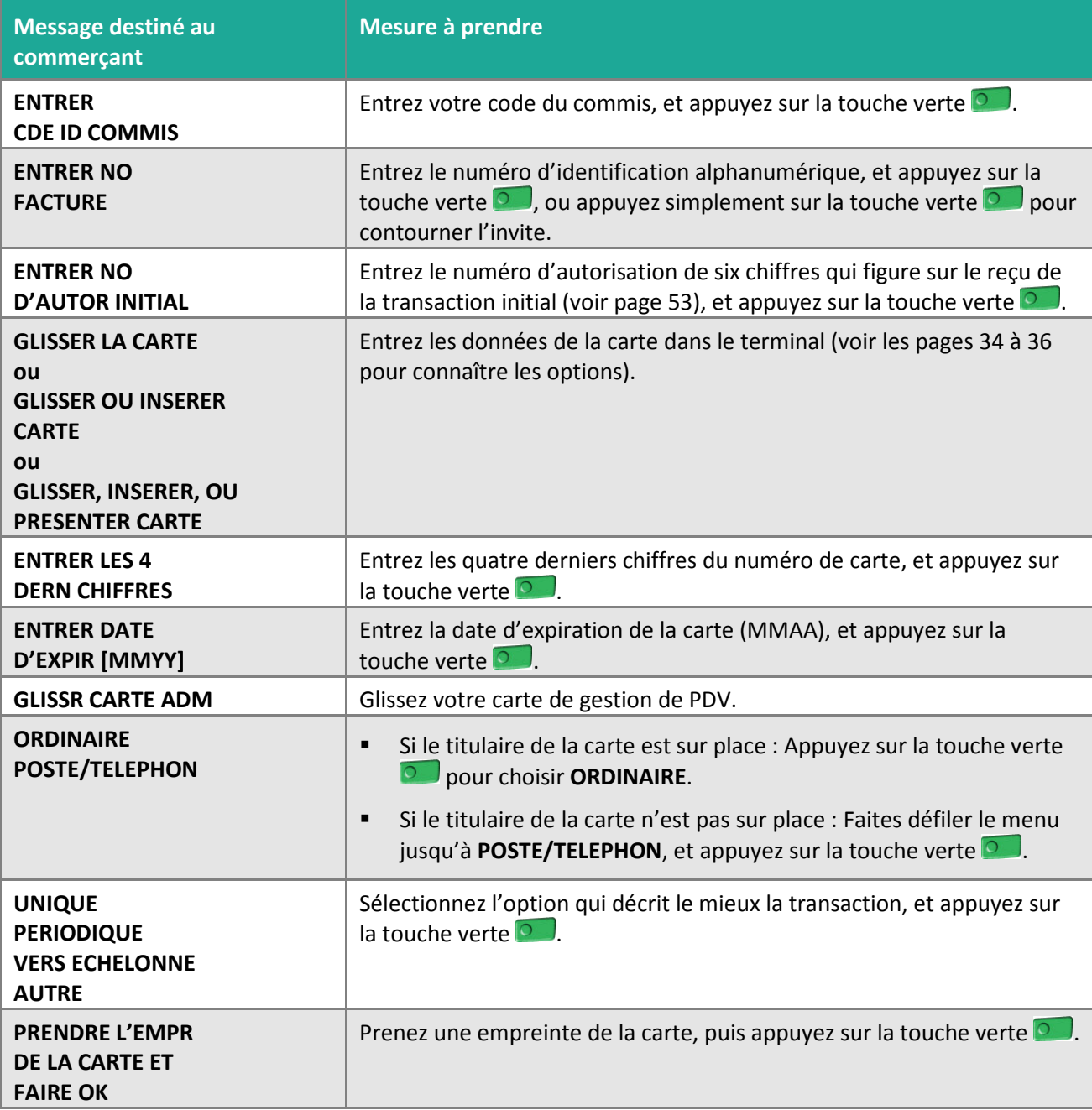

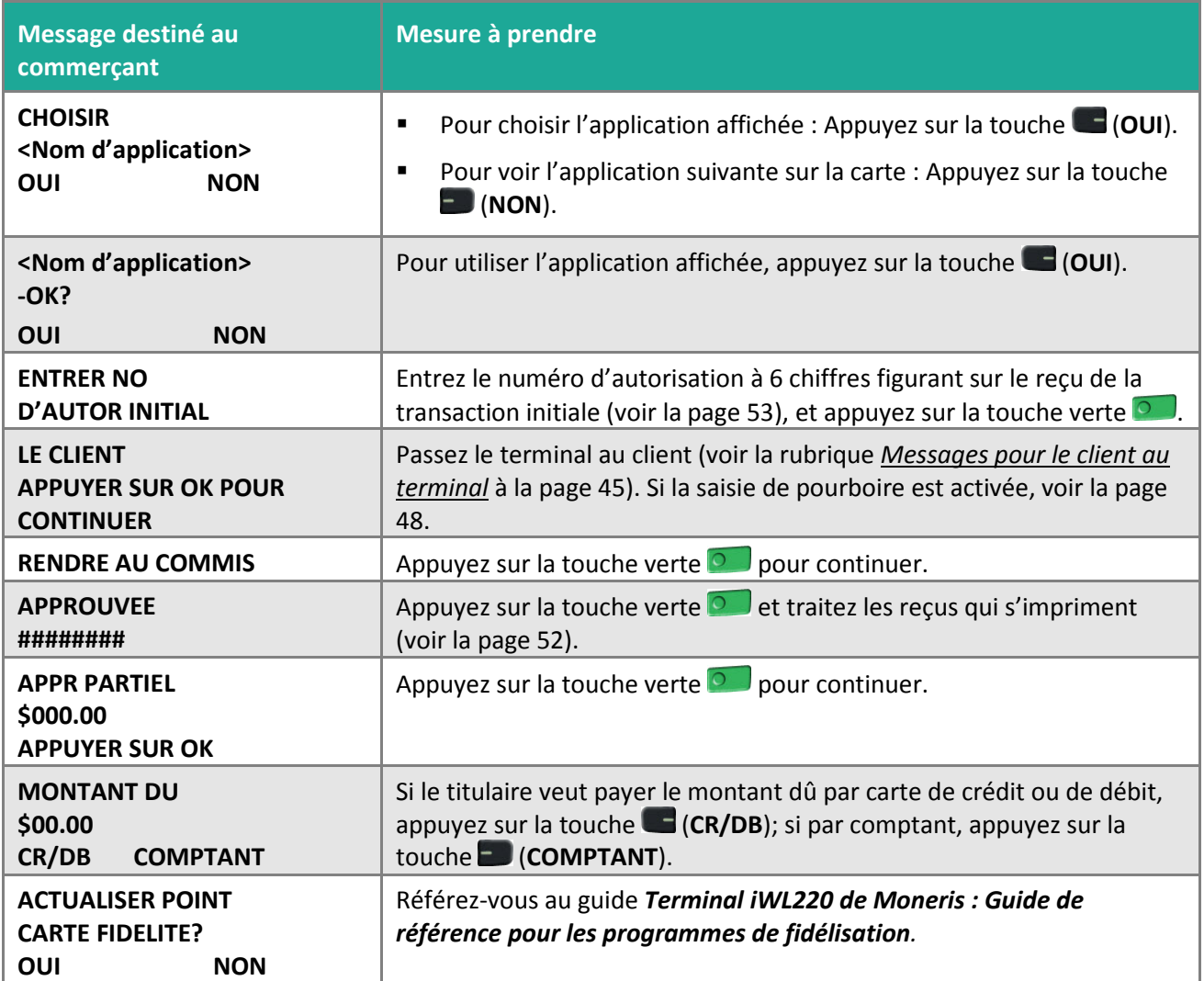

### <span id="page-43-2"></span><span id="page-43-1"></span><span id="page-43-0"></span>Messages pour le commerçant : Autorisation de chèque

Voici une liste des messages (et des mesures à prendre), par ordre d'apparition, qui peuvent s'afficher à l'écran du terminal pendant le traitement de cette transaction.

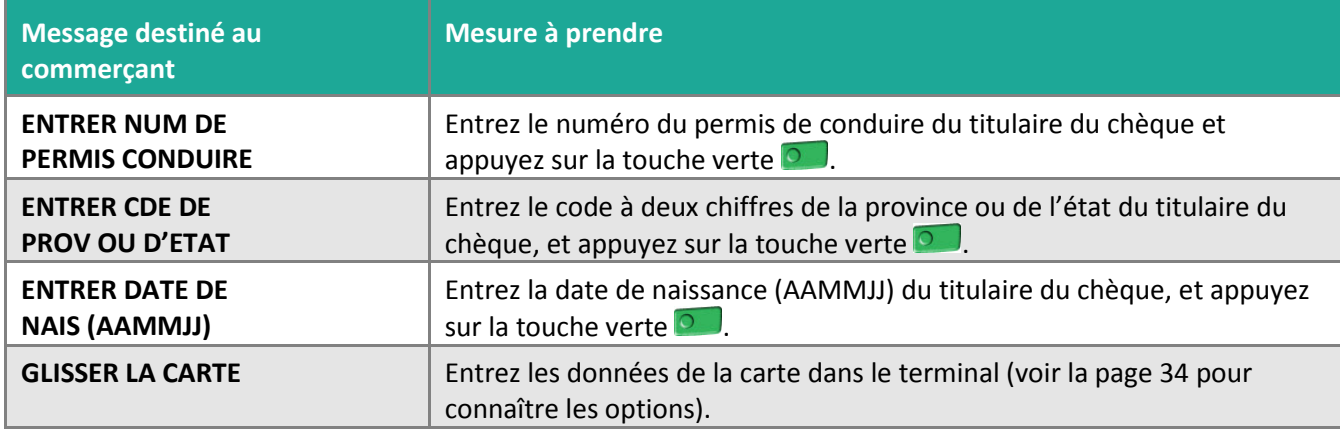

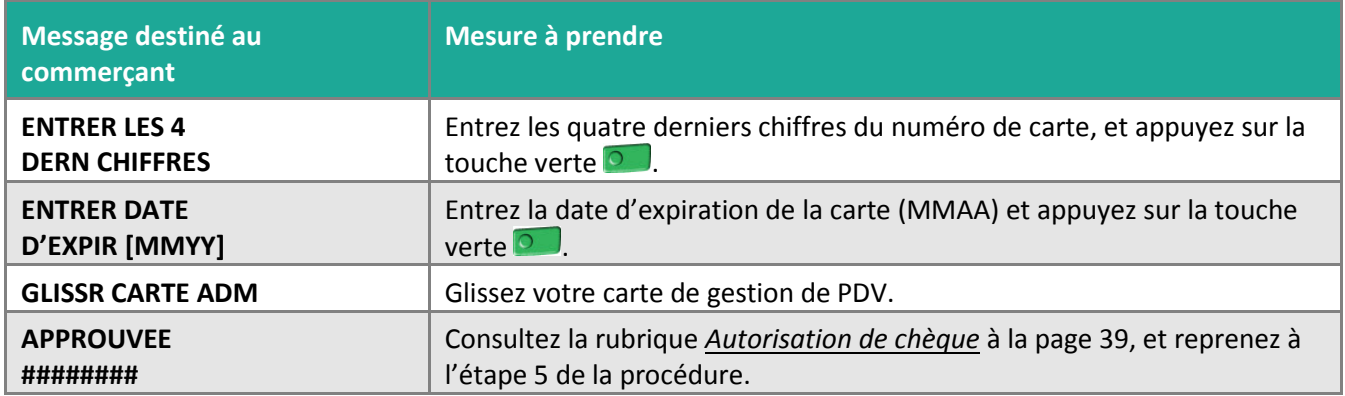

### <span id="page-44-0"></span>Messages pour le commerçant : Avis et imposition d'achat

Voici une liste des messages (et des mesures à prendre), par ordre d'apparition, qui peuvent s'afficher à l'écran du terminal lors de l'exécution d'un avis ou d'une imposition d'achat.

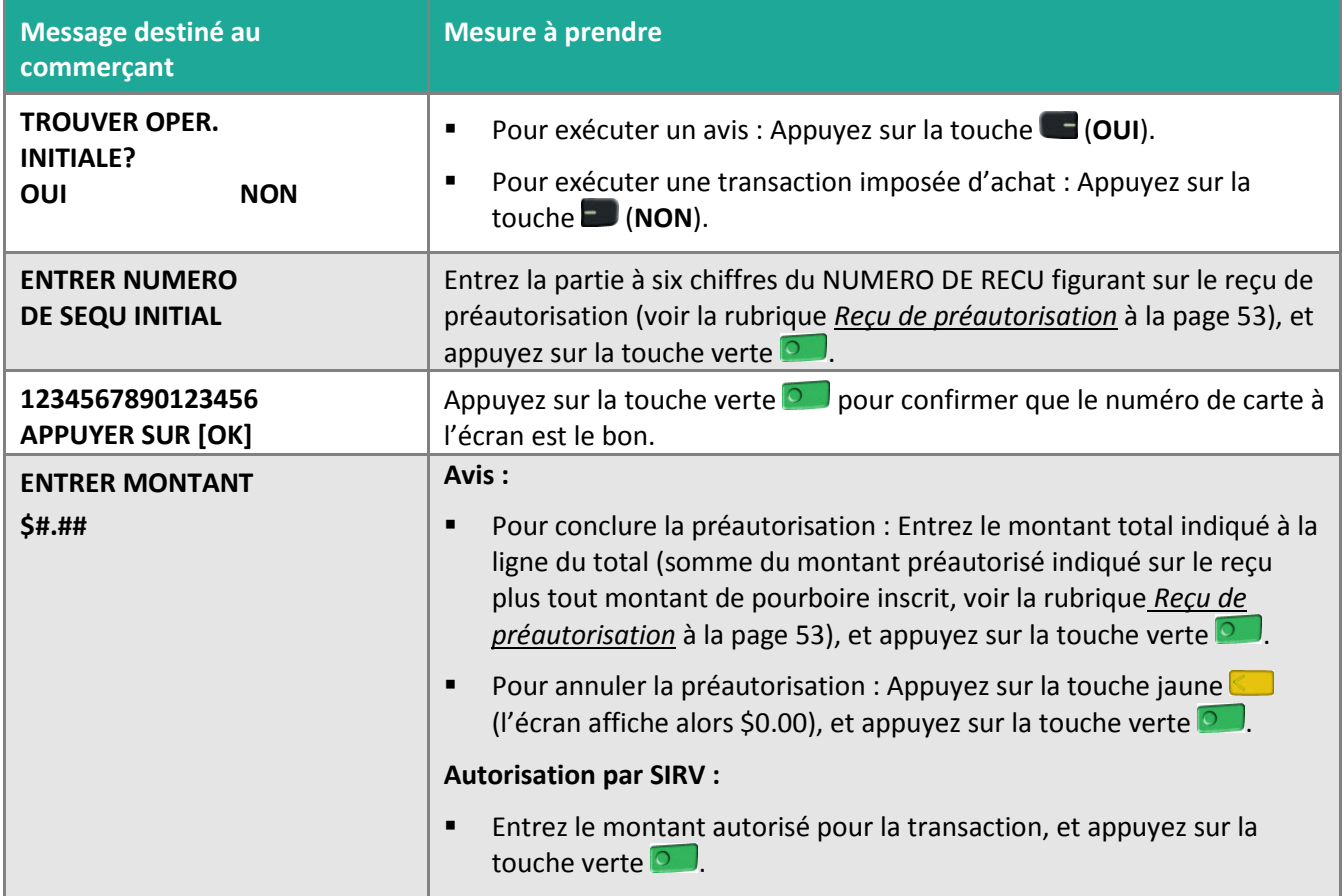

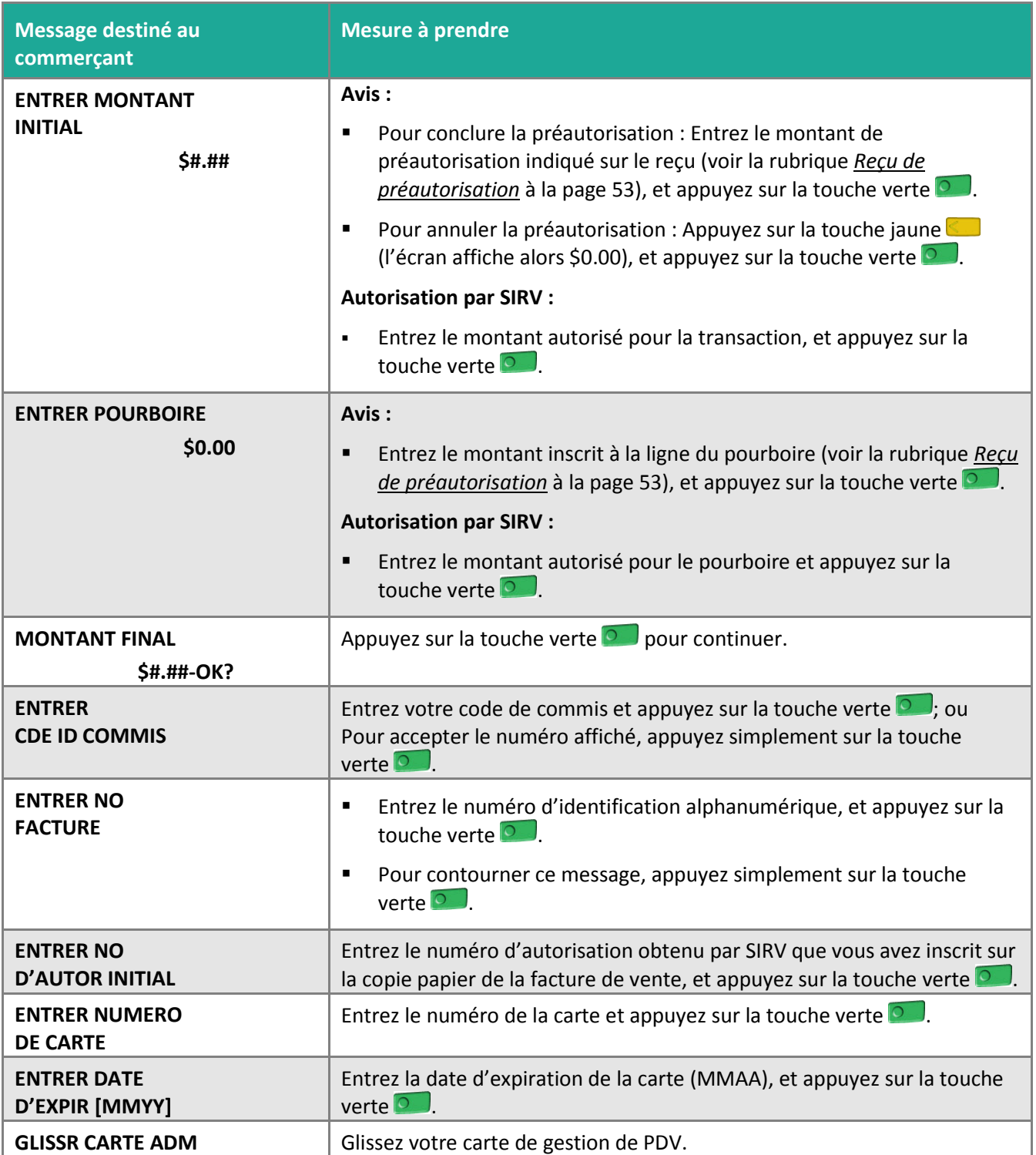

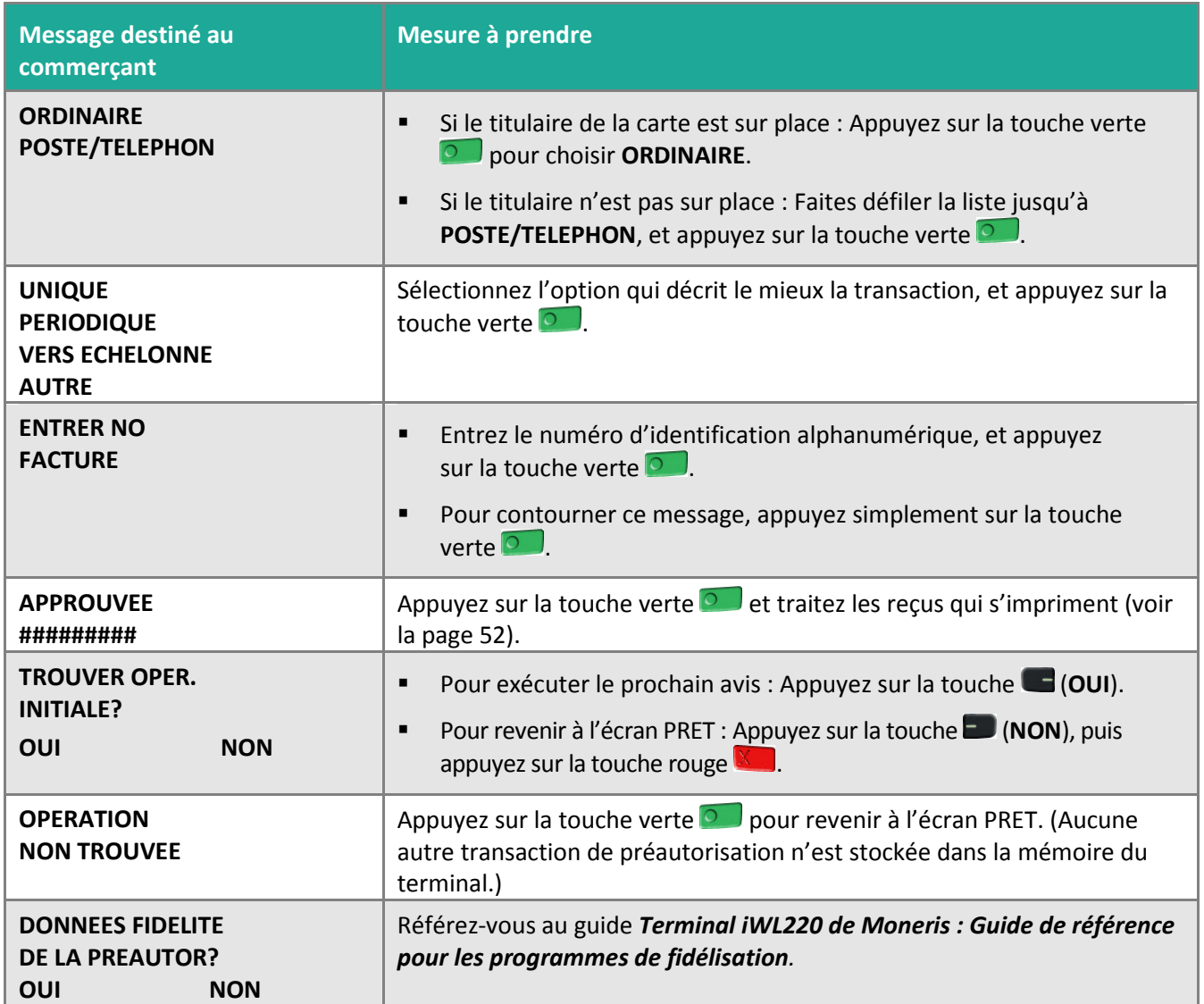

### <span id="page-46-0"></span>Messages pour le client au terminal

Voici une liste des messages (et des mesures à prendre), par ordre d'apparition, que vos clients peuvent voir à l'écran du terminal pendant le traitement d'une transaction lorsque la saisie de pourboire est désactivée. Pour une transaction d'achat avec saisie de pourboire activée, reportez-vous à la page [48.](#page-49-0)

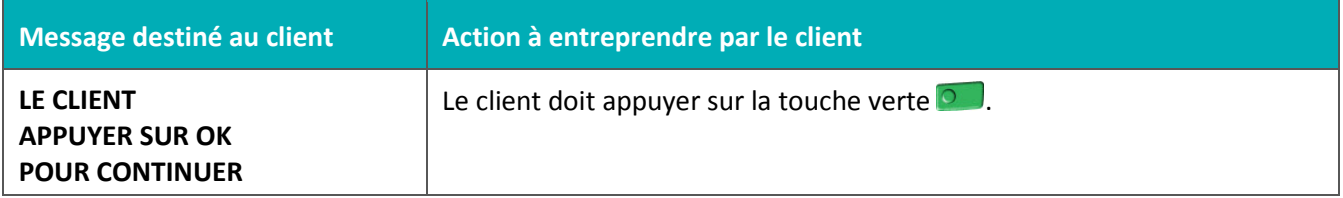

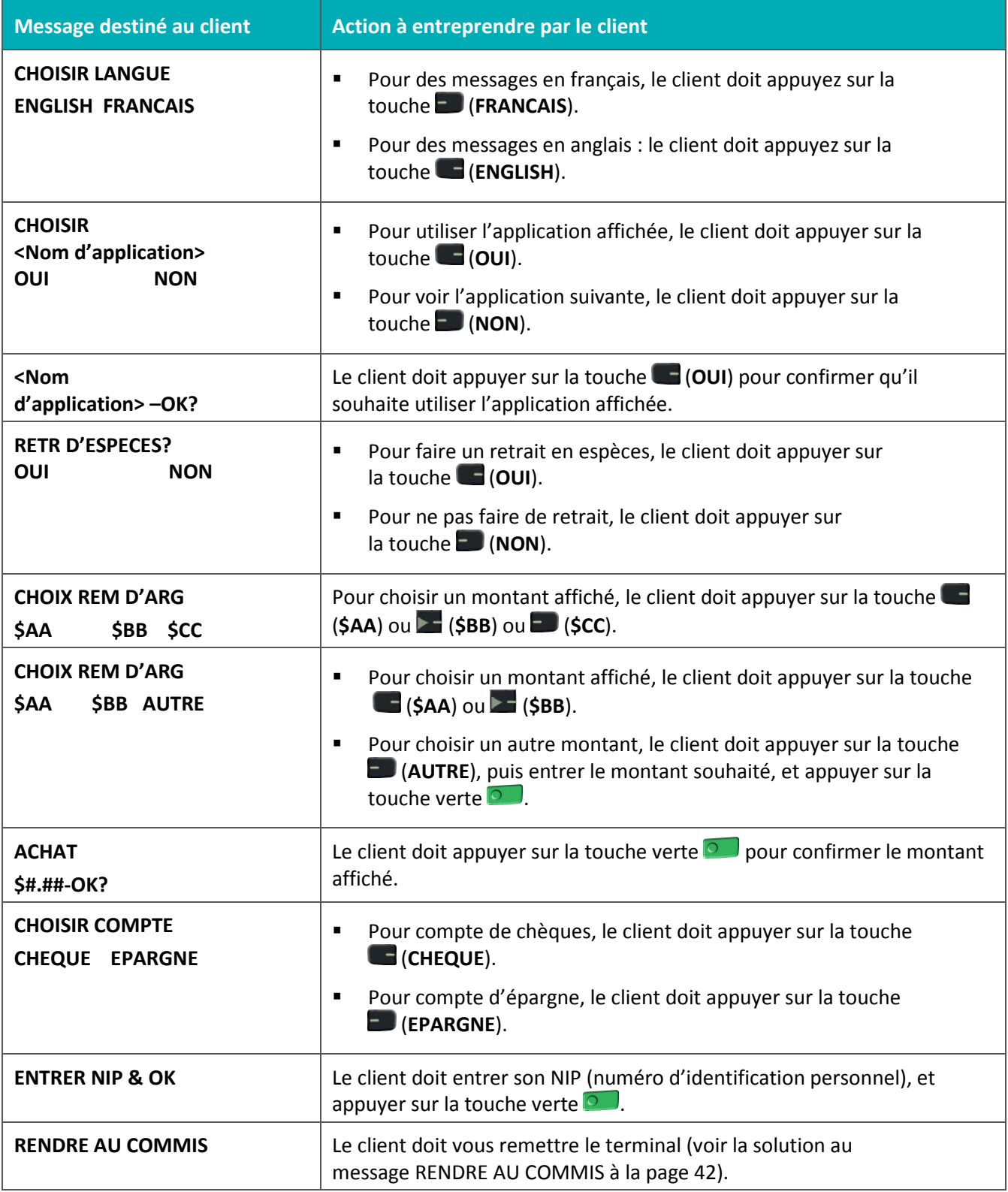

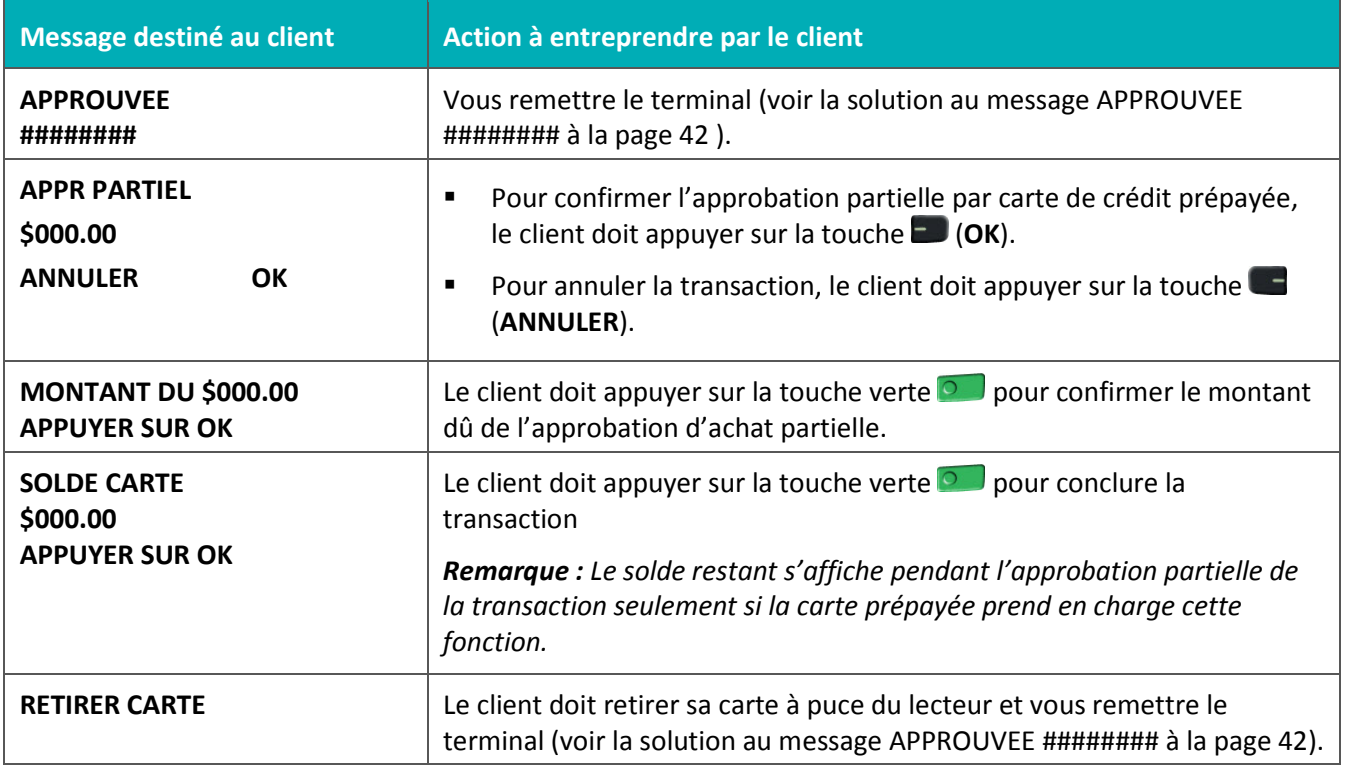

### Messages avec saisie de pourboire

Lorsque la saisie de pourboire est activée, l'ordre des messages au terminal est révisé afin d'afficher les messages dans d'une façon plus efficace pour le client. Suivez le tableau des messages au-dessous quand vous traitez un achat lorsque la saisie de pourboire est activée. Pour une transaction d'achat avec saisie de pourboire désactivée, reportez-vous à la page [41](#page-42-0) pour les messages destinés au commerçant et à la page [45](#page-46-0) pour les messages destinés au client.

### <span id="page-48-0"></span>Messages pour le commerçant : Achat avec saisie de pourboire

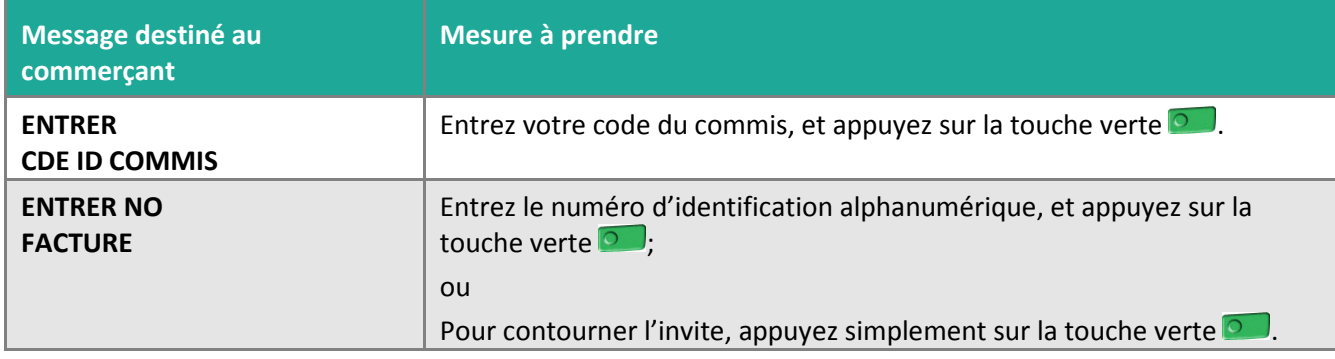

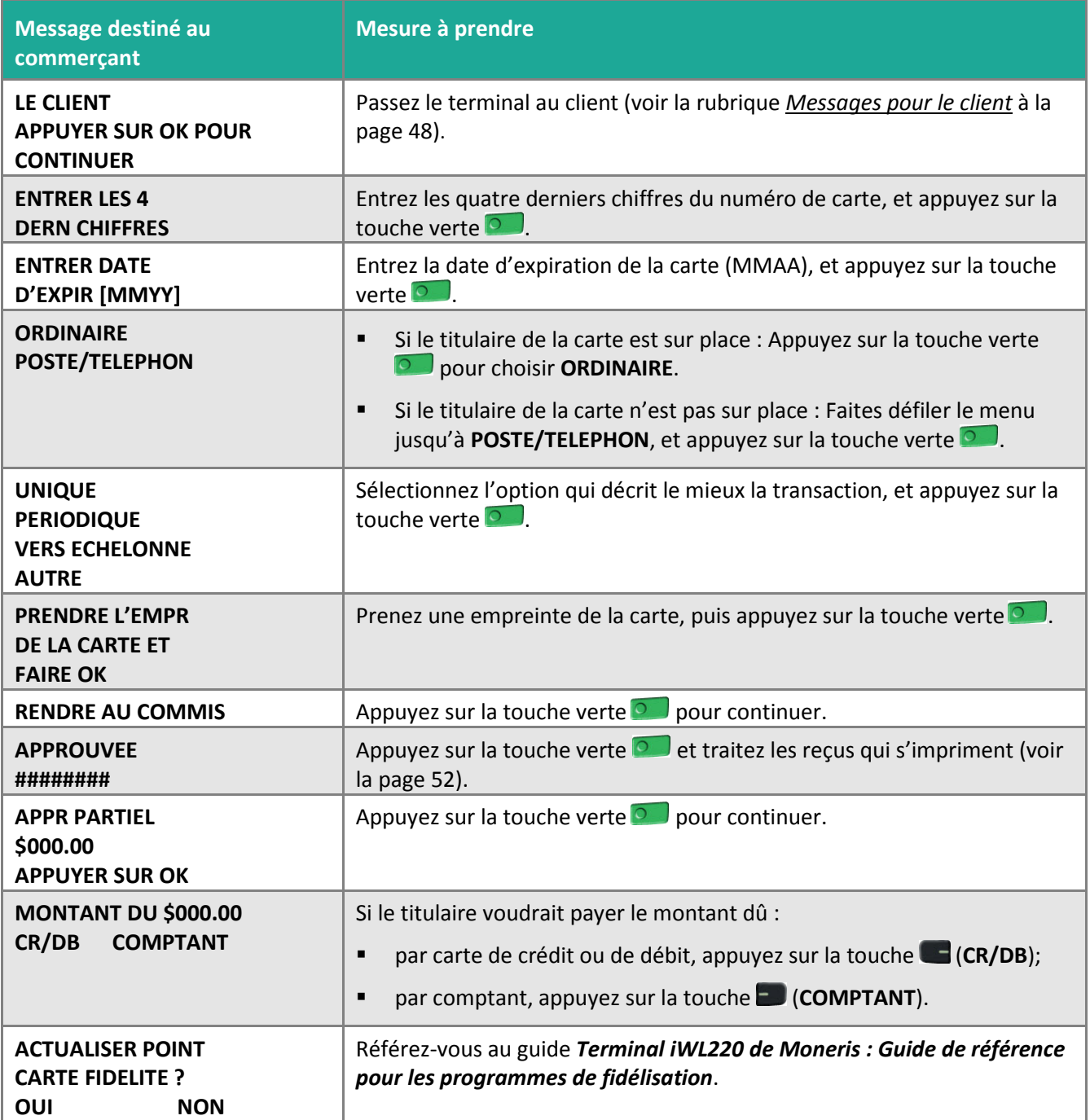

#### <span id="page-49-0"></span>Messages pour le client sur le terminal : Achat avec saisie de pourboire

Voici une liste des messages (et des mesures à prendre), par ordre d'apparition, que vos clients peuvent voir à l'écran du terminal pendant le traitement d'un achat lorsque la saisie de pourboire est activée.

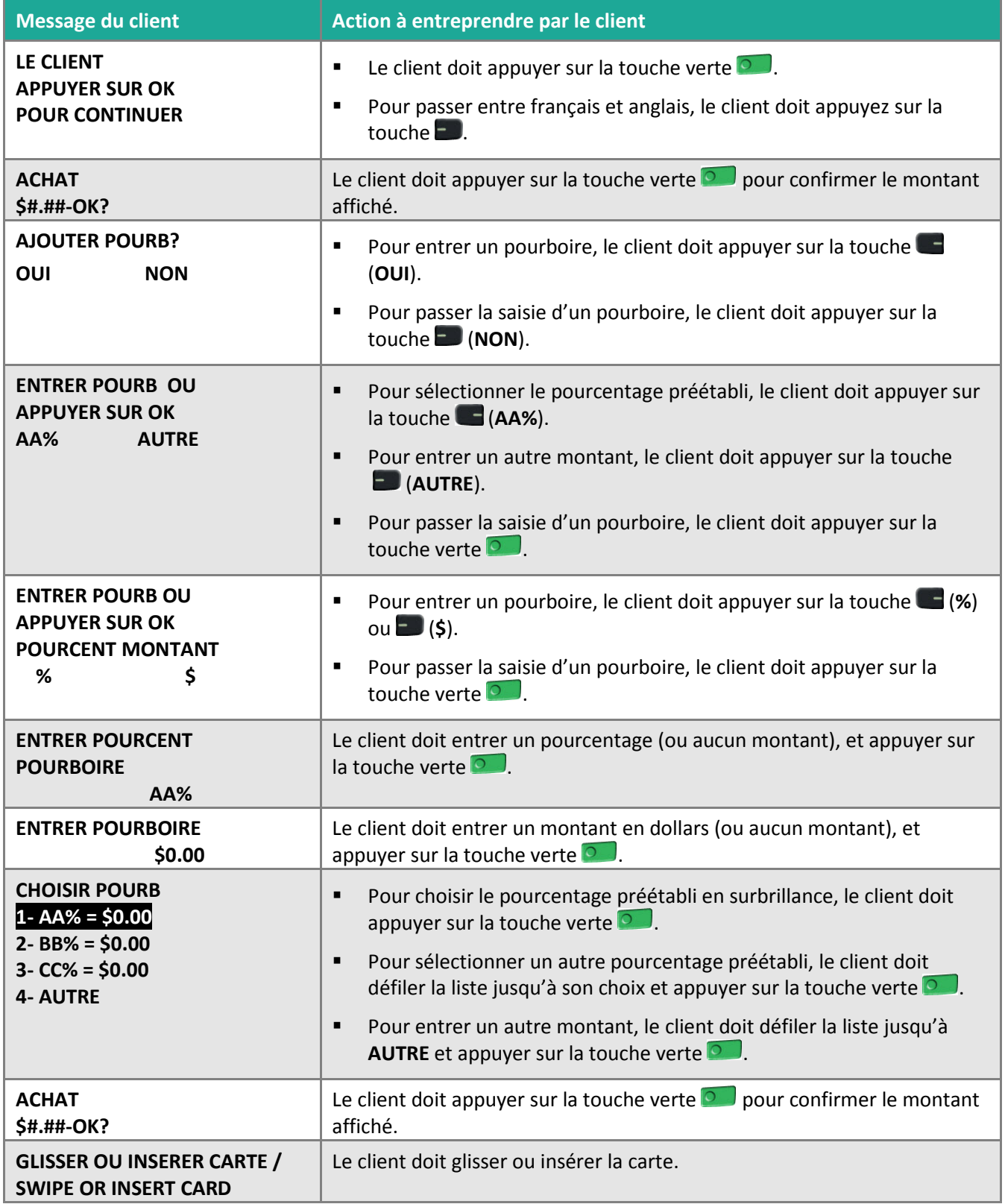

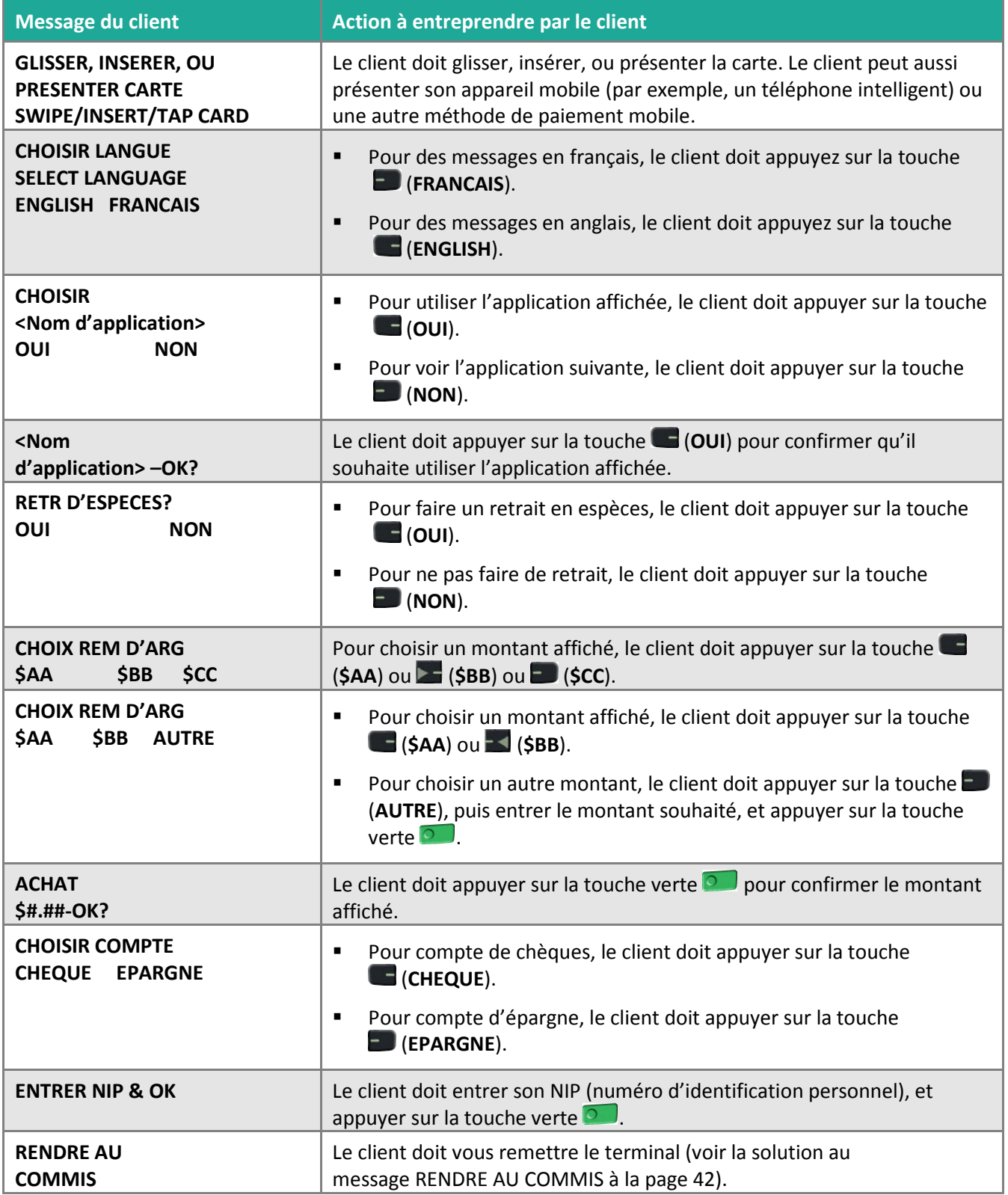

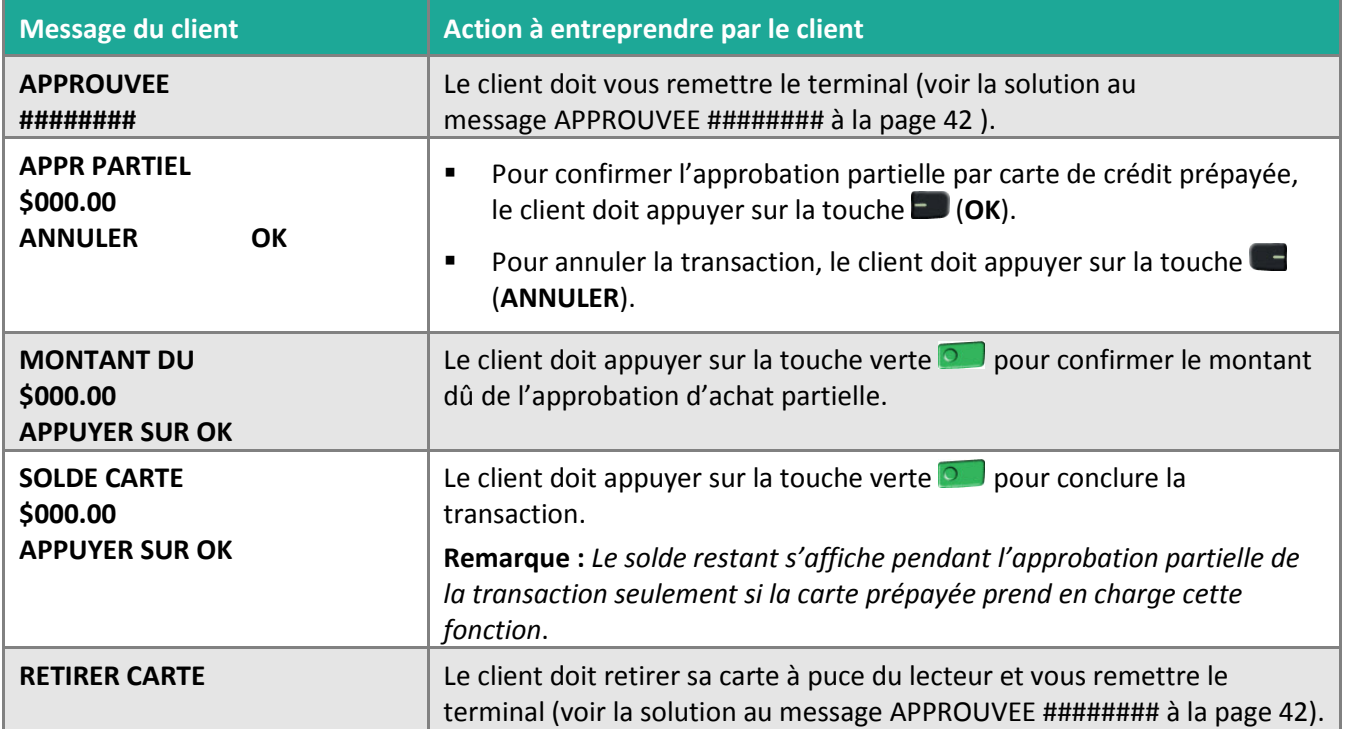

# <span id="page-53-0"></span>**Reçus**

# Signature du reçu de carte de crédit

#### **Copie du commerçant**

Conservez toujours cette copie dans vos dossiers, mais notez que :

- S'il y a une ligne de signature du titulaire de la carte, le client doit signer le reçu.
- Il n'est pas nécessaire d'obtenir une signature si n'importe lequel des messages suivants est imprimé sur le reçu :
	- **VERIFIEE PAR NIP**
	- AUCUNE SIGNATURE REQUISE

#### **Copie du titulaire de la carte**

Remettez cette copie au titulaire, mais notez que :

Si une ligne réservée à la signature du commerçant est imprimée, signez cette copie.

### Réimpression des reçus

#### **Réimpression du dernier reçu du client ou du dernier rapport [29]**

Pour imprimer une copie du dernier reçu imprimé.

1. Appuyez sur la touche Admin , choisissez **GESTION** puis **REIMPRESSION**. Le reçu ou le rapport s'imprime.

#### <span id="page-53-1"></span>**Réimpression du reçu destiné au commerçant**

Voir *[Réimpression du reçu destiné au commerçant](#page-53-1)* en pag[e 55.](#page-56-0)

### Masquage de la carte

Pour réduire les risques d'utilisation frauduleuse des cartes, le numéro de la carte du client est masqué et tronqué sur les reçus. Lorsque le numéro est masqué, les chiffres du numéro de la carte (sauf les quatre derniers) sont remplacés par des « \* » (p. ex., \*\*\*\*\*\*\*\*\*\*\*\*1234).

Lorsque le numéro est tronqué, seuls les quatre derniers chiffres du numéro de la carte (p. ex., 1234) sont imprimés.

La date d'expiration n'est imprimée sur aucun reçu.

### Transactions sans contact

L'impression des reçus peut être désactivée pour les transactions effectuées par carte de crédit présentée (paiement sans contact) qui ne requièrent pas de vérification du titulaire de carte. Consultez la section relative à la configuration de l'imprimante dans le *Manuel d'utilisation du terminal iWL220 de Moneris* disponible en format WebHelp à l'adresse **[moneris.com/soutien-iWL220](https://www.moneris.com/soutien-iwl220)**.

Les reçus des transactions Flash *Interac* sont toujours imprimés.

# Exemples de reçus

Ces exemples de reçus vous aideront à localiser le numéro de séquence (pour avis) ou le numéro d'autorisation (pour les remises et les annulations).

#### <span id="page-54-1"></span>Reçu de préautorisation

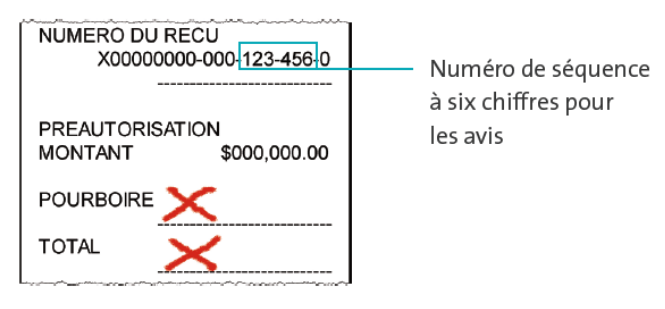

### <span id="page-54-0"></span>Reçu initial

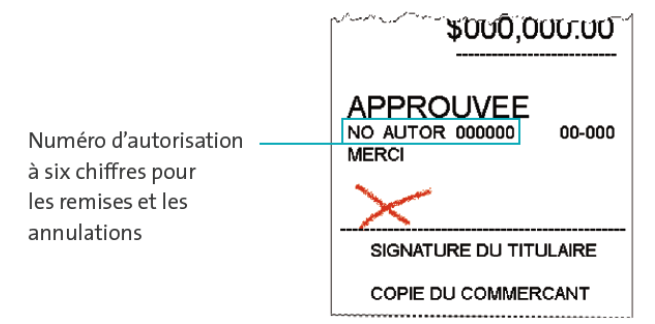

### <span id="page-55-0"></span>Reçu d'approbation partielle

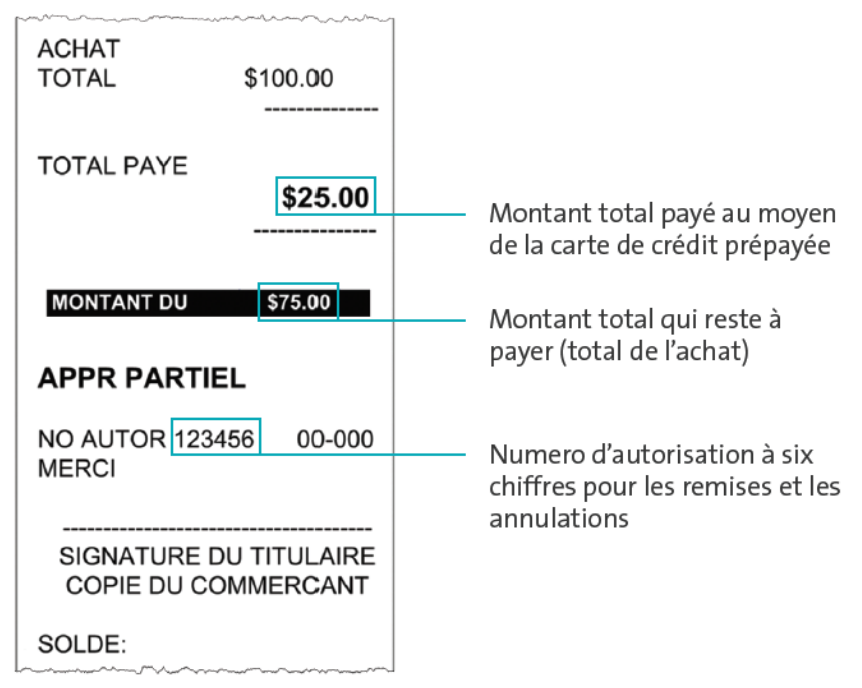

# **Production de rapports**

### Masquage de la carte sur les relevés

Pour réduire le risque d'utilisation frauduleuse des cartes, le numéro de la carte du client est masqué et/ou tronqué et la date d'expiration ne s'impriment pas sur les rapports.

### <span id="page-56-0"></span>Réimpression du reçu destiné au commerçant [66]

Pour imprimer une copie du reçu destinée au commerçant.

- 1. Appuyez sur la touche Admin , choisissez **RAPPORTS** puis **INTERR – OPER**.
	- Si le message GLISSR CARTE ADM s'affiche, glissez votre carte de gestion de PDV.
	- Si le message ENTRER CDE ID COMMIS s'affiche, entrez le code du commis, et appuyez sur la touche  $vert \rho$
- 2. Identifiez la transaction (suivez les instructions sur l'écran).
	- Lorsque le message IMPRESSION OU AFFICHAGE? s'affiche, appuyez sur la touche (AFFICH), faites défiler la liste jusqu'à la transaction, et appuyez sur la touche verte  $\bullet$ . Appuyez ensuite sur la touche (**REIMPR**).

# Totaux partiels de commis [82]

Permet d'imprimer la liste des transactions par code de commis pour un seul commis, un groupe de commis ou l'ensemble des commis. Les transactions sont regroupées selon leur type et énumérées sous le type de carte. Les totaux généraux sont également indiqués pour chaque code de commis.

*Remarque : Ce rapport peut être imprimé uniquement si la fonction de production des totaux partiels des commis est activée.*

- 1. Appuyez sur la touche Admin , choisissez **RAPPORTS**, puis **INTERR COMMIS**.
	- Si le message GLISSR CARTE ADM s'affiche, glissez votre carte de gestion de PDV.
- 2. Choisissez le nombre de commis à inclure dans le rapport :
	- **Pour produire le rapport d'un seul commis, appuyez sur la touche (UN). Lorsque le message ENTRER** CDE ID COMMIS s'affiche, entrez le code de ce commis et appuyez sur la touche verte  $\circ$ .
	- **Pour produire le rapport de plusieurs commis, appuyez sur la touche <b>D** (**PLUSIEURS**) puis choisissez **GROUPE**. Lorsque le message ENTRER CDE DE GROUPE A TRAITER s'affiche, entrez le code de groupe et appuyez sur la touche verte **o.**, puis choisissez **TRAITER LISTE**.
	- **Pour sélectionner tous les codes de commis, appuyez sur la touche <b>D** (PLUSIEURS) puis choisissez **TOUS COMMIS**.

Le terminal imprime le rapport et retourne à l'écran PRET.

# Totaux du lot actuel [99]

Permet d'imprimer la liste des totaux du lot actuel du terminal par transactions et par type de carte sans fermer le lot. Les totaux généraux par type de transaction sont également inclus dans le rapport.

- 1. Appuyez sur la touche Admin , choisissez **RAPPORTS** puis **FERMER LOT**.
	- Si le message GLISSR CARTE ADM s'affiche, glissez votre carte de gestion de PDV.
	- Si le message ENTRER CDE ID COMMIS s'affiche, entrez le code de commis et appuyez sur la touche verte  $\circ$ .

Le message FERMER LOT s'affiche et l'impression du rapport est lancée.

2. Lorsque le message FERMER LOT? s'affiche, appuyez sur la touche (**NON**) pour terminer l'impression sans fermer le lot.

Le terminal imprime le rapport et retourne à l'écran PRET.

### <span id="page-57-0"></span>Sous-totaux du commerçant [95]

Permet d'imprimer la liste des totaux du lot actuel à partir de l'unité centrale de Moneris, par type de transaction et par type de carte, ainsi que les totaux généraux par type de transaction.

- 1. Appuyez sur la touche Admin  $\left[\cdot\right]^2$ , choisissez **RAPPORTS** puis **S-TOT COMMERCE**.
	- Si le message GLISSR CARTE ADM s'affiche, glissez votre carte de gestion de PDV.
	- Si le message ENTRER CDE ID COMMIS s'affiche, entrez le code de commis et appuyez sur la touche verte  $\circ$ .

Le terminal imprime le rapport et retourne à l'écran PRET.

### Liste des préautorisations [62]

Permet d'imprimer une liste des préautorisations et de déterminer les préautorisations à conclure ou à annuler.

- 1. Appuyez sur la touche Admin , choisissez **RAPPORTS** puis **LISTE PREAUTOR**.
- 2. Lorsque le message GLISSR CARTE ADM s'affiche, glissez votre carte de gestion de PDV, ou appuyez sur la touche verte  $\circ$  pour poursuivre la transaction.
	- Si le message ENTRER CDE ID COMMIS s'affiche, entrez le code de commis et appuyez sur la touche verte  $\overline{0}$ .
- 3. Choisissez **INCOMPLETES** ou **COMPLETEES** (pour les préautorisations exécutées ou annulées) ou **LES DEUX** (pour les deux types). Le message DTE D'IMPRESSION OU LOT? s'affiche.
- 4. Pour imprimer le rapport par date, appuyez sur la touche (**DATE**). Pour imprimer le rapport par lot, appuyez sur la touche (**LOT**).
- 5. Pour imprimer la date courante ou le lot, appuyez sur la touche verte **.** Pour sélectionner une date ou un lot spécifique, entrez une date ou un numéro de lot et appuyez sur la touche verte  $\bullet$ .

Le terminal imprime le rapport et retourne à l'écran PRET.

# Relevé des interrogations du solde [94]

Permet d'imprimer un relevé des transactions d'interrogation du solde selon le type de carte pour le lot actuel. Le nombre total d'interrogations figure au bas du relevé.

- 1. Appuyez sur la touche Admin , choisissez **RAPPORTS** puis **RAPP INT SOLDE**.
- 2. Lorsque vous obtenez l'invite GLISSER CARTE ADMIN, glissez votre carte de gestion de PDV.

Le relevé s'imprime et vous obtenez l'écran PRET.

# <span id="page-58-0"></span>Rapport de configuration [16]

Ce rapport imprime la liste de tous les paramètres de configuration définis et leurs valeurs.

- 1. À l'invite PRÊT, appuyez deux fois sur la touche Admin **(32)**, entrez 16, et appuyez sur la touche verte **...**
- 2. Lorsque le message IMPRIM MESSAGES DEFIN DE RECU? s'affiche, appuyez sur la touche (**NON**). Le terminal imprime le rapport.

# Totaux des pourboires [96]

Permet d'imprimer une liste des pourboires entrés dans le terminal pour les transactions d'un lot spécifique ou d'une période spécifique.

*Remarque : Si la fonction de production des totaux partiels des commis est activée, les montants des pourboires seront classés par code de commis.*

- 1. Appuyez sur la touche Admin , choisissez **RAPPORTS** puis **TOTAUX POURB**.
	- Si le message GLISSR CARTE ADM s'affiche, glissez votre carte de gestion de PDV.
	- Si le message ENTRER CDE ID COMMIS s'affiche :
		- pour imprimer les pourboires d'un commis en particulier, entrez le code de commis;
		- pour imprimer les totaux des pourboires de tous les commis, appuyez sur la touche verte  $\circ$ .

Le message DTE D'IMPRESSION OU LOT? s'affiche.

- 2. Pour les totaux des pourboires par date, appuyez sur la touche (**DATE**); pour les totaux des pourboires par lot, appuyez sur la touche (**LOT**).
	- Si vous choisissez DATE :
		- a. Lorsque le message DEBUT DATE s'affiche, entrez la date de début (AAMMJJ) et appuyez sur la touche verte **.**
		- b. Lorsque le message DEBUT HEURE s'affiche, entrez l'heure de début (HHMM format 24 heures) et appuyez sur la touche verte  $\Box$ .
- c. Lorsque le message FIN DATE s'affiche, entrez la date de fin (AAMMJJ) et appuyez sur la touche  $\mathsf{vertex}$  .
- d. Lorsque le message FIN HEURE s'affiche, entrez l'heure de fin (HHMM format 24 heures) et appuyez sur la touche verte **.**.
- Si vous choisissez LOT, entrez le numéro du lot et appuyez sur la touche verte **and**.

Le terminal imprime le rapport et retourne à l'écran PRET.

# **Fonctions administratives**

# Ouverture de session [02]

Si le message OUVREZ SESSION s'affiche, vous devez ouvrir une session.

- 1. Appuyez sur la touche Admin , choisissez **GESTION** puis **OUVRIR SESSION**.
	- Si le message GLISSR CARTE ADM s'affiche, glissez votre carte de gestion de PDV.

L'écran PRET s'affiche dans un délai de 60 secondes.

# Fermeture de session [03]

Pour empêcher le traitement de transactions non autorisées, vous devriez fermer la session sur le terminal à la fin du jour ouvrable.

1. Appuyez sur la touche Admin , choisissez **GESTION** puis **FERMER SESSION**.

Le message OUVREZ SESSION s'affiche dans un délai de 60 secondes.

# <span id="page-60-0"></span>Réinitialisation [01]

Il est possible que le service à la clientèle de Moneris vous demande de réinitialiser votre terminal lorsque des modifications sont apportées au terminal ou à votre compte de commerçant.

- 1. Appuyez sur la touche Admin  $\boxed{\bullet}$ , choisissez **CONFIGURATION** puis **INITIALISATION**.
	- Si le message GLISSR CARTE ADM s'affiche, glissez votre carte de gestion de PDV.
	- Si le message CONSERVER CONF ACTUELLE? s'affiche, appuyez sur la touche (**OUI**) pour conserver tous les paramètres existants.
	- Si le message ID DU COMMERCANT s'affiche, appuyez simplement sur la touche verte ...
	- Si le message NUMERO DE TELEPH s'affiche, appuyez simplement sur la touche verte  $\circ$ .
- 2. Patientez pendant que le terminal communique avec le serveur de Moneris
	- Si le message GLISSR CARTE ADM s'affiche, glissez votre carte de gestion de PDV pour ouvrir une session.

Lorsque l'écran PRET s'affiche, votre terminal est prêt à traiter des transactions.

# **Procédures de fin de journée**

### Fermeture du commerçant

Si votre compte de commerçant est configuré pour le règlement à la fermeture, vous devez effectuer une fermeture de lot pour déposer le produit de vos transactions PDV dans votre compte d'entreprise. Voici comment :

#### <span id="page-61-0"></span>**Étape 1 : Impression des transactions en mémoire [60]**

- 1. Appuyez sur la touche Admin  $\cdot$ <sup>\*</sup>, choisissez **RAPPORTS** puis LISTE D'OPERAT.
- 2. Lorsque le message GLISSR CARTE ADM s'affiche, glissez votre carte de gestion de PDV, ou appuyez sur la touche verte **o** 
	- Si le message ENTRER CDE ID COMMIS s'affiche, entrez le code de commis et appuyez sur la touche verte pour imprimer les totaux associés à ce code de commis ou appuyez simplement sur la touche verte **P** pour imprimer les totaux associés à tous les codes de commis.

Le message DTE D'IMPRESSION OU LOT? s'affiche.

- 3. Appuyez sur la touche (**LOT**) pour imprimer le rapport selon le lot.
- 4. Appuyez sur la touche verte pour produire le rapport selon le lot actuel.

Le message IMPRIMER TOTAUX SEULEMENT? s'affiche.

5. Appuyez sur la touche (**OUI**) pour n'imprimer que le rapport des totaux de lot du terminal (y compris le total des retraits en espèces).

Le terminal imprime le rapport et retourne à l'écran PRET.

#### **Étape 2 : Traiter une fermeture de lot [99]**

- 1. Appuyez sur la touche Admin  $\boxed{\bullet}$ , choisissez **RAPPORTS** puis **FERMER LOT**.
	- Si le message GLISSR CARTE ADM s'affiche, glissez votre carte de gestion de PDV.
	- Si le message ENTRER CDE ID COMMIS s'affiche, entrez le code de commis et appuyez sur la touche  $verte$   $\circ$   $\cdot$

Le message FERMER LOT s'affiche et le rapport s'imprime.

2. Lorsque le message FERMER LOT? s'affiche, appuyez sur la touche (**OUI**) pour fermer le lot et faire en sorte que les fonds soient déposés dans votre compte.

Le terminal achève d'imprimer le rapport, puis retourne à l'écran PRET.

#### **Étape 3 : Confirmation**

Vérifiez que les totaux de lot du terminal (imprimés à l'étape 1) et ceux du lot actuel (imprimé à l'étape 2) concordent. Si ce n'est pas le cas, appelez le service à la clientèle de Moneris sans frais au numéro **1 866 319-7450** le jour ouvrable suivant pour obtenir de l'aide en vue d'établir la concordance.

# Fermeture du système

Si votre compte est défini de manière à recevoir le règlement à la fermeture du système, Moneris procède automatiquement à la fermeture du lot pour vous à la fin de chaque journée. Vous devez, toutefois, vérifier les totaux des transactions quotidiennement. Voici comment :

#### **Étape 1 : Impression des transactions en mémoire [60]**

Voir page [60.](#page-61-0)

#### **Étape 2 : Impression des sous-totaux du commerçant [95]**

Voir page [56.](#page-57-0)

*Remarque : Le rapport* Sous-totaux du commerçant *doit être produit avant 23 h, heure locale.*

#### **Étape 3 : Confirmation**

Vérifiez que les totaux de lot du terminal (imprimés à l'étape 1) et ceux du rapport *Sous-totaux du commerçant* (imprimés à l'étape 2) concordent. Si ce n'est pas le cas, appelez le service à la clientèle de Moneris sans frais au numéro **1 866 319-7450** dans les 30 jours pour obtenir de l'aide en vue d'établir la concordance.

# <span id="page-63-0"></span>**Dépannage**

Si un message d'erreur s'affiche, appuyez tout d'abord sur la touche verte **ou sur la touche la touche de la touge** pour effacer le message, puis recommencez la transaction. Si le message d'erreur apparaît de nouveau, suivez les instructions ci-dessous. Si le problème n'est toujours pas résolu, appelez le service à la clientèle de Moneris sans frais au **1 866 319-7450**.

# Messages d'erreurs

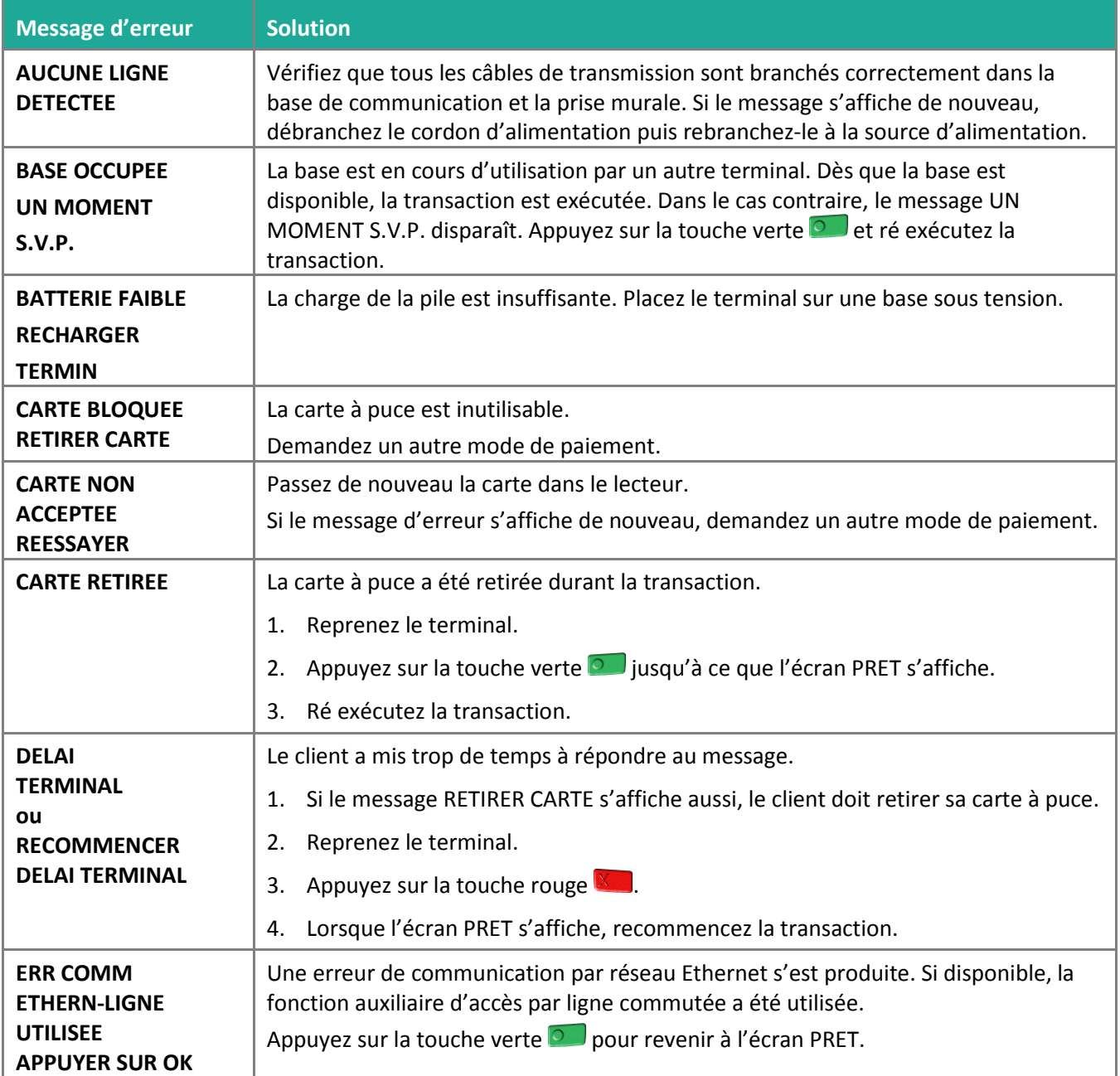

<span id="page-64-0"></span>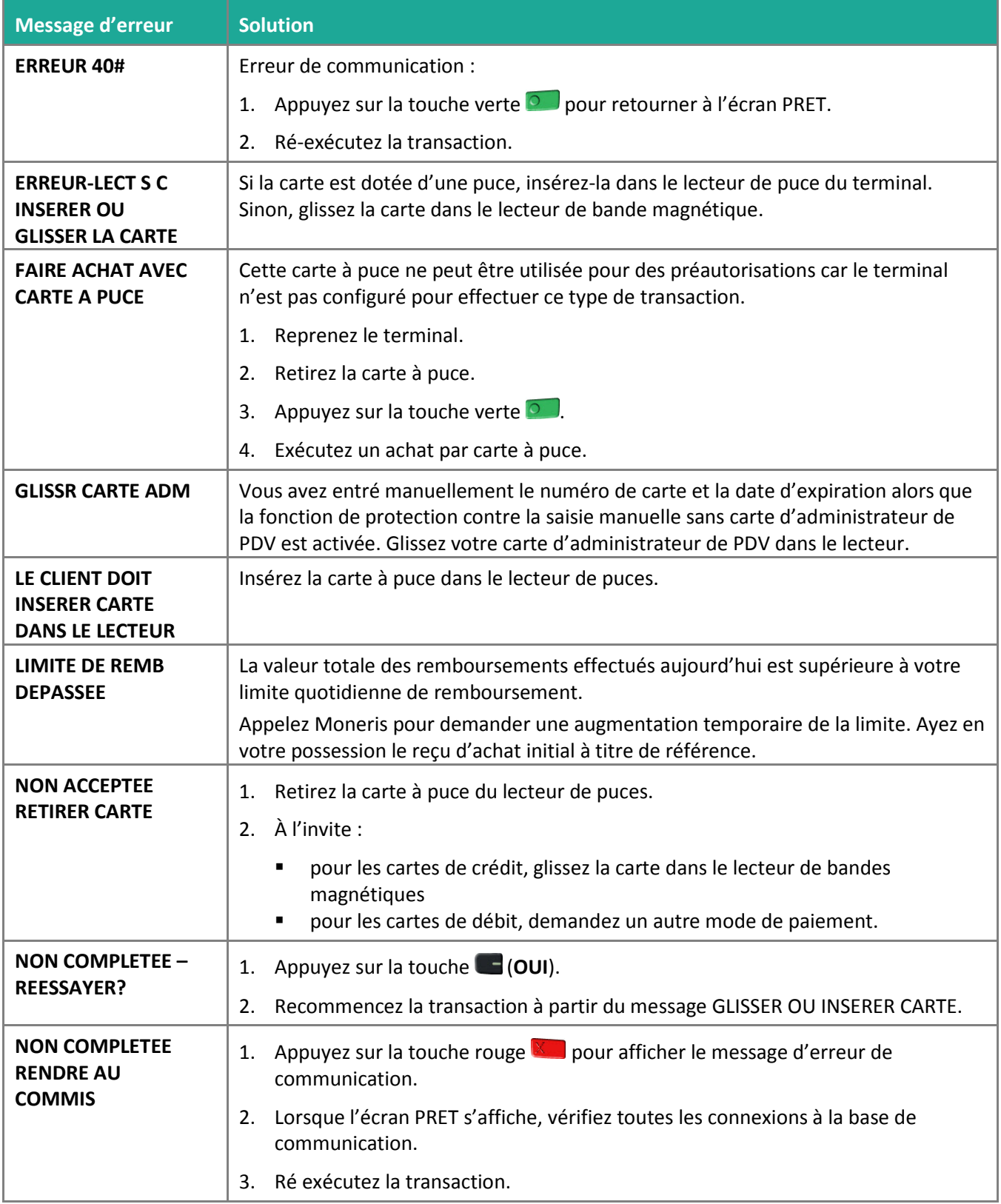

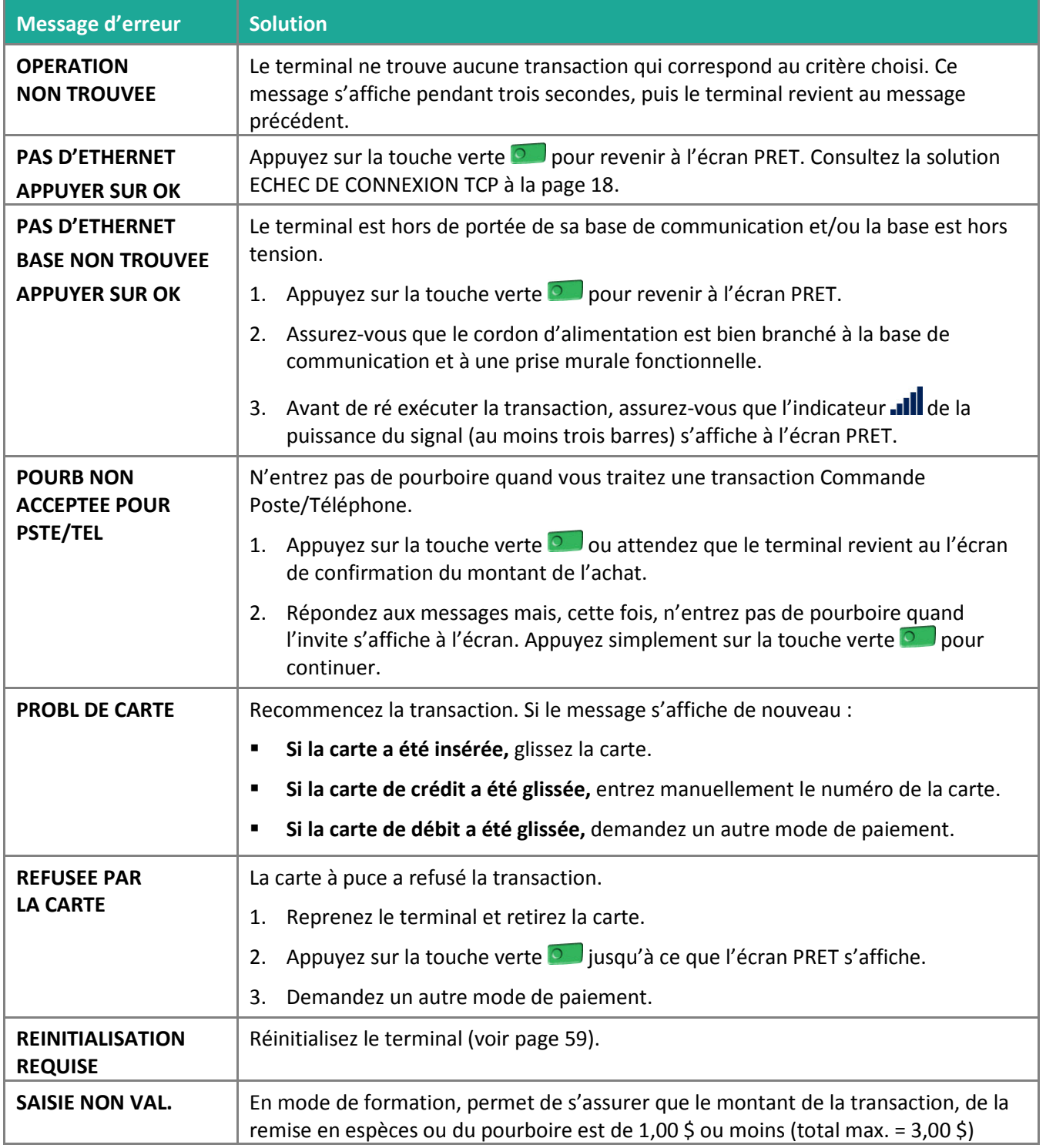

<span id="page-66-0"></span>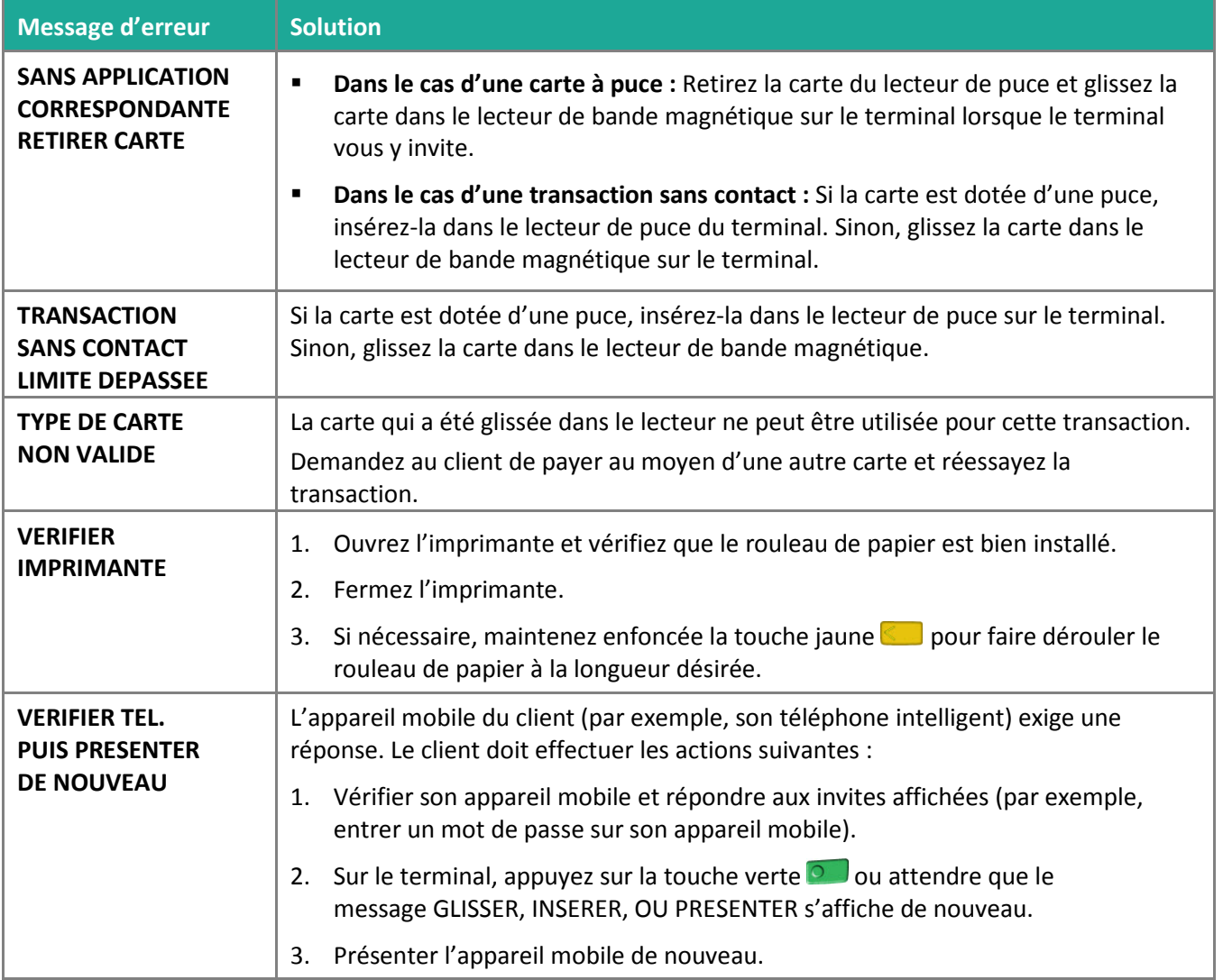

# Défaillance de l'équipement

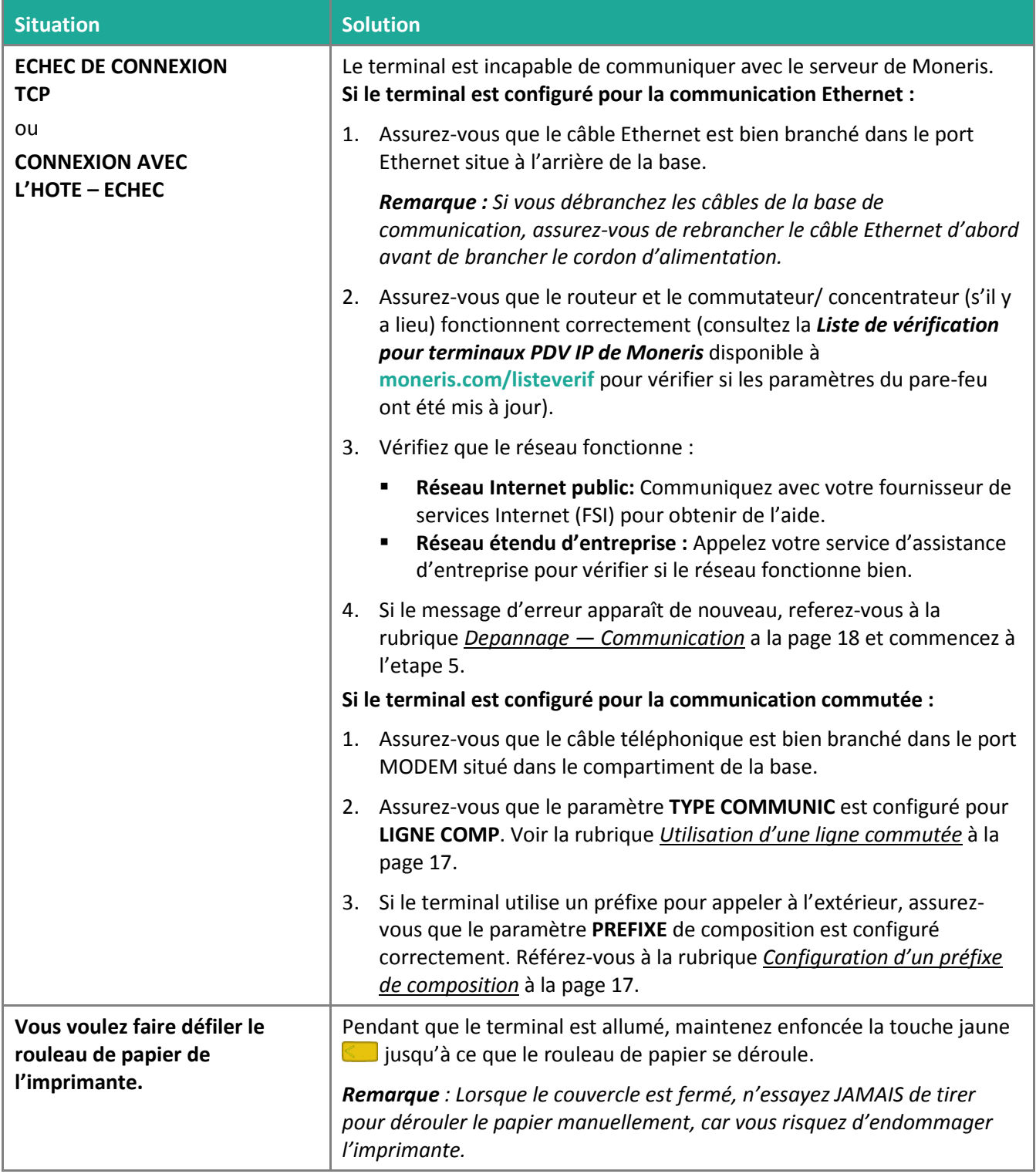

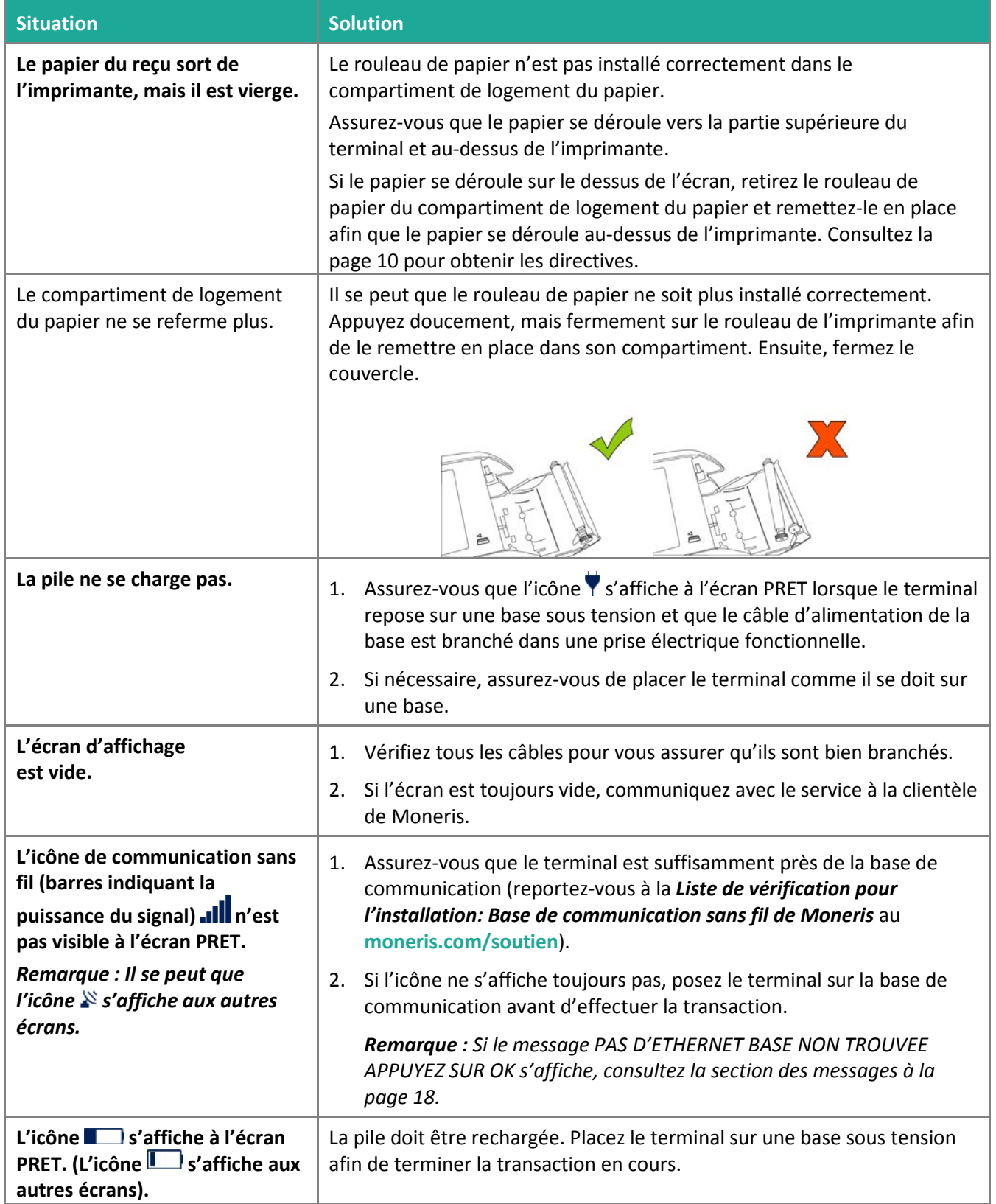

# **Soutien aux commerçants**

Chez Moneris, nous sommes toujours prêts à vous aider, 24 heures sur 24.

# **Si vous avez besoin d'aide pour utiliser votre solution de paiement, nous pouvons vous aider en tout temps.**

### Nous ne sommes qu'à un clic près.

- Visitez **[moneris.com/soutien-iWL220](https://www.moneris.com/soutien-iwl220)** pour :
	- regarder le vidéo d'*installation et de configuration du terminal iWL220*;
	- télécharger ce guide et d'autres ressources;
	- consultez l'aide en ligne relative à l'*iWL220 de Moneris en format WebHelp* pour obtenir de l'information détaillée sur toutes les options du terminal et sur la façon de les activer.
- Visitez **[magasin.moneris.com](https://magasin.moneris.com/)** pour acheter vos fournitures pour point de vente et vos rouleaux de papier.
- Visitez **[moneris.com/ressources](http://moneris.com/ressources)** pour obtenir des conseils d'affaires, des nouvelles et des tendances au sujet de l'industrie du paiement, des histoires de réussite des clients, ainsi que des rapports trimestriels et des aperçus.

### Vous avez besoin de nous sur place? Nous y serons.

Vous n'avez qu'à nous appeler et nous vous enverrons un technicien qui s'y connaît. Vos activités ne seront pratiquement pas interrompues pendant que notre technicien des services sur site vous assiste avec vos terminaux de paiement.

### Vous ne trouvez pas ce que vous cherchez?

Appelez le service à la clientèle de Moneris (ouvert en tout temps) au **1 866 319-7450**.

Un agent sera ravi de vous aider. Vous pouvez aussi nous envoyer un message sécuritaire en tout temps en ouvrant une session Marchand Direct<sup>MD</sup> à l'adresse [moneris.com/monmarchanddirect](http://moneris.com/monmarchanddirect).

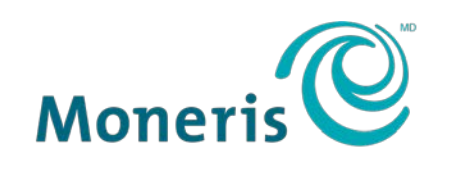

#### PRÊT POUR LES PAIEMENTS

MONERIS, MONERIS PRÊT POUR LES PAIEMENTS & dessin et MARCHAND DIRECT sont des marques de commerce déposées de Corporation Solutions Moneris. VISA est une marque de commerce qui appartient à Visa International Service Association et est utilisée sous licence. Mastercard est une marque de commerce déposée, et les cercles imbriqués sont une marque de commerce de Mastercard International Incorporated. INTERAC est une marque de commerce déposée d'Interac Inc. DISCOVER est une marque de commerce déposée de Discover Financial Services. AMERICAN EXPRESS est une marque de commerce déposée d'American Express Company. Toutes les autres marques ou marques de commerce déposées appartiennent à leurs titulaires respectifs.

© 2018 Corporation Moneris Solutions, 3300, rue Bloor Ouest, Toronto (Ontario), M8X 2X2. Tous droits réservés. Il est interdit de reproduire ou de diffuser le présent document, que ce soit en partie ou en totalité, sous quelque forme ou par quelque moyen que ce soit, électronique ou mécanique, y compris par photocopie, sans l'autorisation de Corporation Solutions Moneris. Le présent document est uniquement fourni à titre informatif. Ni Corporation Solutions Moneris ni l'une de ses sociétés affiliées ne sont responsables de tout dommage direct, indirect, accessoire, consécutif ou exemplaire découlant de l'utilisation de tout renseignement contenu dans le présent document. Ni Moneris, ni l'une de ses sociétés affiliées, ni l'un de ses ou de leurs concédants ou titulaires de licence, prestataires de services ou fournisseurs ne garantit ni ne fait de déclaration concernant l'utilisation ou les résultats découlant de l'utilisation des renseignements, du contenu et du matériel se trouvant dans le présent guide en ce qui a trait à leur bien-fondé, leur exactitude, leur fiabilité ou autrement.

Votre traitement des cartes-cadeaux est régi par votre entente associée aux services du programme de cartes-cadeaux conclue avec Corporation Solutions Moneris. Votre traitement des cartes-cadeaux est régi par votre entente associée aux services du programme de cartes-cadeaux conclue avec Corporation Solutions Moneris. Votre traitement des transactions par cartes de débit et de crédit est régi par les modalités de vos ententes associées aux services de traitement des transactions par cartes de débit et de crédit du commerçant conclues avec Corporation Solutions Moneris. Il vous incombe de suivre en tout temps les procédures de traitement des transactions par carte appropriées. Pour obtenir de plus amples renseignements, veuillez consulter le *Manuel d'utilisation à l'intention du commerçant* à l'adresse **[moneris.com/soutien](https://www.moneris.com/fr-CA/soutien)** ainsi que les modalités de vos ententes associées au traitement des transactions par cartes de débit et de crédit ou aux autres services applicables conclues avec Corporation Solutions Moneris.

iWL220 Ref Guide-FR (11/18)